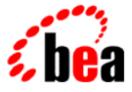

# BEA WebLogic Collaborate

# A Component of BEA WebLogic Integration

# Administration Console Online Help

BEA WebLogic Collaborate Release 2.0 Document Edition 2.0 July 2001

#### Copyright

Copyright © 2001 BEA Systems, Inc. All Rights Reserved.

#### **Restricted Rights Legend**

This software and documentation is subject to and made available only pursuant to the terms of the BEA Systems License Agreement and may be used or copied only in accordance with the terms of that agreement. It is against the law to copy the software except as specifically allowed in the agreement. This document may not, in whole or in part, be copied photocopied, reproduced, translated, or reduced to any electronic medium or machine readable form without prior consent, in writing, from BEA Systems, Inc.

Use, duplication or disclosure by the U.S. Government is subject to restrictions set forth in the BEA Systems License Agreement and in subparagraph (c)(1) of the Commercial Computer Software-Restricted Rights Clause at FAR 52.227-19; subparagraph (c)(1)(ii) of the Rights in Technical Data and Computer Software clause at DFARS 252.227-7013, subparagraph (d) of the Commercial Computer Software-Licensing clause at NASA FAR supplement 16-52.227-86; or their equivalent.

Information in this document is subject to change without notice and does not represent a commitment on the part of BEA Systems. THE SOFTWARE AND DOCUMENTATION ARE PROVIDED "AS IS" WITHOUT WARRANTY OF ANY KIND INCLUDING WITHOUT LIMITATION, ANY WARRANTY OF MERCHANTABILITY OR FITNESS FOR A PARTICULAR PURPOSE. FURTHER, BEA Systems DOES NOT WARRANT, GUARANTEE, OR MAKE ANY REPRESENTATIONS REGARDING THE USE, OR THE RESULTS OF THE USE, OF THE SOFTWARE OR WRITTEN MATERIAL IN TERMS OF CORRECTNESS, ACCURACY, RELIABILITY, OR OTHERWISE.

Trademarks or Service Marks

BEA, WebLogic, Tuxedo, and Jolt are registered trademarks of BEA Systems, Inc. How Business Becomes E-Business, Operating System for the Internet, Liquid Data, BEA WebLogic E-Business Platform, BEA Builder, BEA Manager, BEA eLink, BEA WebLogic Commerce Server, BEA WebLogic Personalization Server, BEA WebLogic Process Integrator, BEA WebLogic Collaborate, BEA WebLogic Enterprise, BEA WebLogic Server, BEA WebLogic Integration, E-Business Control Center, BEA Campaign Manager for WebLogic, and Portal FrameWork are trademarks of BEA Systems, Inc.

All other trademarks are the property of their respective companies.

#### BEA WebLogic Collaborate Administration Console Online Help

| <b>Document Edition</b> | Date      | Software Version |
|-------------------------|-----------|------------------|
| 2.0                     | July 2001 | 2.0              |

# Contents

#### **About This Document**

| What You Need to Know     | viii |
|---------------------------|------|
| How to Print the Document | viii |
| Related Information       | viii |
| Contact Us!               | ix   |
| Documentation Conventions | ix   |

#### 1. Getting Started with the Administration Console

| Starting the Administration Console    | 1-1 |
|----------------------------------------|-----|
| Using the Navigation Tree              | 1-2 |
| Using the Pop-Up Context Menus         |     |
| Selecting and Ordering List Boxes      |     |
| Applying Changes and Removing Entities |     |
| Searching for Entities                 | 1-5 |
| Using the Notes Tab                    |     |

#### 2. Configuring WebLogic Collaborate

| Defining WebLogic Collaborate Parameters      |      |
|-----------------------------------------------|------|
| Defining Security                             |      |
| Defining a Proxy Server                       |      |
| Importing Repository Data                     |      |
| Setting the Transaction Level                 |      |
| Exporting Repository Data                     |      |
| Selecting the Scope of Export                 | 2-10 |
| Choosing the Export Format                    |      |
| Setting Preferences                           |      |
| Hiding Advanced System Configuration Features |      |

| Controlling the Number of Items Displayed Per Page   | 2-13 |
|------------------------------------------------------|------|
| Displaying Items in the Navigation Tree              | 2-13 |
| Controlling WebLogic Collaborate Performance         | 2-14 |
| Using Advanced Trading Partner Configuration Options | 2-14 |
| Configuring a Trading Partner XOCP Filter and Router | 2-15 |
| Removing Trading Partner XOCP Filter or Router       | 2-15 |
| Configuring Trading Partner Extended Properties      | 2-16 |
| Adding Extended Properties to a Trading Partner      | 2-17 |
| Removing Extended Properties from a Trading Partner  | 2-18 |
|                                                      |      |

### 3. Configuring Trading Partners

| Creating a Trading Partner                               |
|----------------------------------------------------------|
| Modifying a Trading Partner                              |
| Removing a Trading Partner                               |
| Configuring a Trading Partner Party ID                   |
| Creating a New Party ID 3-5                              |
| Modifying a Party ID 3-6                                 |
| Removing a Party ID 3-7                                  |
| Configuring a Security Certificate for a Trading Partner |
| Creating a Certificate                                   |
| Modifying a Certificate                                  |
| Removing a Certificate                                   |
| Configuring Document Exchange for a Trading Partner      |
| Configuring cXML for a Document Exchange                 |
| Configuring RosettaNet 1.1 for a Document Exchange 3-13  |
| Configuring RosettaNet 2.0 for a Document Exchange 3-14  |
| Configuring XOCP 1.1 for a Document Exchange 3-17        |
| Removing a Document Exchange                             |
| Configuring a Trading Partner Transport                  |
| Creating a New Transport 3-21                            |
| Modifying a Transport 3-23                               |
| Removing a Transport                                     |
| Configuring Delivery Channel for a Trading Partner       |
| Modifying a Delivery Channel 3-25                        |
| Removing a Delivery Channel                              |

| 4. | Configuring Conversations                                            |
|----|----------------------------------------------------------------------|
|    | Creating a Conversation Definition                                   |
|    | Modifying a Conversation Definition                                  |
|    | Removing a Conversation Definition                                   |
| 5. | Configuring Collaboration Agreements                                 |
|    | Creating a Collaboration Agreement                                   |
|    | Modifying a Collaboration Agreement5-2                               |
|    | Removing a Collaboration Agreement5-3                                |
|    | Configuring Collaboration Agreement Parties                          |
|    | Modifying a Party to a Collaboration Agreement                       |
|    | Removing a Party to a Collaboration Agreement                        |
|    | Registering a Collaboration Agreement                                |
| 6. | Using Logic Plug-Ins                                                 |
|    | Creating a Logic Plug-In                                             |
|    | Modifying a Logic Plug-In                                            |
|    | Removing a Logic Plug-In                                             |
| 7. | Configuring Business Protocols                                       |
|    | Listing Business Protocol Definitions                                |
|    | Displaying a Business Protocol Definition                            |
|    | Modifying User-defined Filter and Router Chains                      |
|    | Modifying XOCP Filter and Router Expressions                         |
|    | Create an XPath Expression                                           |
|    | Removing an XPath Expression From a Business Protocol Definition 6-7 |
|    | Displaying Business Protocol Definition Details                      |
| 8. | Monitoring WebLogic Collaborate                                      |
|    | Monitoring the Status of WebLogic Collaborate                        |
|    | Shutting Down the WebLogic Collaborate Administration Console 8-2    |
|    | Logging Off the Administration Console                               |
|    | Viewing WebLogic Collaborate Statistics                              |
|    |                                                                      |

#### 

| 8-6  |
|------|
| 8-7  |
| 8-7  |
| 8-9  |
| 8-9  |
| 8-11 |
| 8-11 |
| 8-12 |
| 8-13 |
| 8-13 |
| 8-14 |
| 8-15 |
| 8-16 |
| 8-17 |
| 8-18 |
| 8-19 |
| 8-20 |
| 8-20 |
|      |

#### Index

# **About This Document**

This guide to the online help describes how to use the BEA WebLogic Collaborate<sup>™</sup> Administration Console to configure, monitor, and manage WebLogic Collaborate.

This guide is organized as follows:

- Chapter 1, "Getting Started with the Administration Console," is an overview of the Administration Console user interface.
- Chapter 2, "Configuring WebLogic Collaborate," describes how to set up and configure WebLogic Collaborate.
- Chapter 3, "Configuring Trading Partners," contains the procedures and information necessary to manage trading partners.
- Chapter 4, "Configuring Conversations," describes how to set up conversation definitions.
- Chapter 5, "Configuring Collaboration Agreements," tells how to use collaboration agreements to enable trading partners to exchange data.
- Chapter 6, "Using Logic Plug-Ins," describes how to create Java classes that can be defined to filter and route WebLogic Collaborate messages.
- Chapter 7, "Configuring Business Protocols," describes how to use the available business protocols and map these business protocol definitions to user-created logic plug-ins.
- Chapter 8, "Monitoring WebLogic Collaborate," tells how to get an overview of what is happening in your WebLogic Collaborate environment.

# What You Need to Know

This document is intended for system administrators who configure and monitor BEA WebLogic Collaborate.

# How to Print the Document

You can print a copy of this document from a Web browser, one file at a time, by using the File—>Print option on your Web browser.

A PDF version of this document is available on the WebLogic Collaborate documentation CD. You can open the PDF in Adobe Acrobat Reader and print the entire document (or a portion of it) in book format.

If you do not have the Adobe Acrobat Reader installed, you can download it for free from the Adobe Web site at http://www.adobe.com/.

## **Related Information**

For more information about administering WebLogic Collaborate, see the WebLogic Collaborate documentation. in particular *Introducing BEA WebLogic Collaborate* and the *Administering BEA WebLogic Collaborate*.

# Contact Us!

Your feedback on the BEA WebLogic Collaborate documentation is important to us. If you have questions or comments, send us e-mail at docsupport@bea.com. Your comments will be reviewed directly by the BEA professionals who create and update the WebLogic Collaborate documentation.

In your e-mail message, please indicate that you are using the documentation for the BEA WebLogic Collaborate 2.0 release.

If you have any questions about this version of BEA WebLogic Collaborate, or if you have problems installing and running BEA WebLogic Collaborate, contact BEA Customer Support through BEA WebSupport at http://www.bea.com. You can also contact Customer Support by using the contact information provided on the Customer Support Card, which is included in the product package.

When contacting Customer Support, be prepared to provide the following information:

- Your name, e-mail address, phone number, and fax number
- Your company name and company address
- Your machine type and authorization codes
- The name and version of the product you are using
- A description of the problem and the content of pertinent error messages

# **Documentation Conventions**

The following documentation conventions are used throughout this document.

| Convention | Item                                                           |
|------------|----------------------------------------------------------------|
| Ctrl+Tab   | Indicates that you must press two or more keys simultaneously. |
| italics    | Indicates emphasis or book titles.                             |

| Convention        | Item                                                                                                    |
|-------------------|----------------------------------------------------------------------------------------------------|
| monospace<br>text | Indicates code samples, commands and their options, data structures and<br>their members, data types, directories, and filenames and their extensions.<br>Monospace text also indicates text that you must enter from the keyboard. |
|                   | Examples:                                                                                                    |
|                   | <pre>#include <iostream.h> void main ( ) the pointer psz</iostream.h></pre>                                                                                                    |
|                   | chmod u+w *                                                                                                    |
|                   | \tux\data\ap                                                                                                    |
|                   | .doc                                                                                                    |
|                   | tux.doc                                                                                                    |
|                   | BITMAP                                                                                                    |
|                   | float                                                                                                    |
| monospace         | Identifies variables in code.                                                                                                    |
| italic            | Example:                                                                                                    |
| text              | String expr                                                                                                    |
| UPPERCASE         | Indicates device names, environment variables, and logical operators.                                                                                                    |
| TEXT              | Examples:                                                                                                    |
|                   | LPT1                                                                                                    |
|                   | SIGNON                                                                                                    |
|                   | OR                                                                                                    |
| { }               | Indicates a set of choices in a syntax line. The braces themselves should never be typed.                                                                                                    |
| [ ]               | Indicates optional items in a syntax line. The brackets themselves should never be typed.                                                                                                    |
|                   | Example:                                                                                                    |
|                   | <pre>buildobjclient [-v] [-o name ] [-f file-list] [-1 file-list]</pre>                                                                                                    |
|                   | Separates mutually exclusive choices in a syntax line. The symbol itself should never be typed.                                                                                                    |

| Convention | Item                                                                       |  |
|------------|----------------------------------------------------------------------------|--|
|            | Indicates one of the following in a command line:                          |  |
|            | • That an argument can be repeated several times in a command line         |  |
|            | <ul> <li>That the statement omits additional optional arguments</li> </ul> |  |
|            | • That you can enter additional parameters, values, or other information   |  |
|            | The ellipsis itself should never be typed.                                 |  |
|            | Example:                                                                   |  |
|            | <pre>buildobjclient [-v] [-o name ] [-f file-list] [-1 file-list]</pre>    |  |
| •          | Indicates the omission of items from a code example or from a syntax line. |  |
| •          | The vertical ellipsis itself should never be typed.                        |  |
| •          |                                                                            |  |

# 1 Getting Started with the Administration Console

The following sections explain how to log on to the WebLogic Collaborate Administration Console and get started using it.

This topic includes the following sections:

- Starting the Administration Console
- Using the Notes Tab

# **Starting the Administration Console**

To start the WebLogic Collaborate Administration Console:

- 1. Run the appropriate command for your environment:
  - If you are using Windows NT or 2000, choose the Start WebLogic Collaborate menu command. Select Start Collaborate, and then select Start Admin Console.
  - If you are using UNIX, execute the shell script StartWebLogic.sh.

- 2. The system prompts you to select a persistence mode. The default is On. This writes all data to the database and offers you full recovery of the WebLogic Collaborate repository on an ongoing basis. Otherwise, data is written to the memory. For more information, see "Configuring Persistence and Recovery" in *Administering BEA WebLogic Collaborate*.
- 3. When the administration console login window appears, enter your ID and password. These are the same username and password you specified when you installed WebLogic Collaborate. For more information, see "Starting, Stopping, and Customizing WebLogic Collaborate" in *Installing BEA WebLogic Collaborate*.

When you log on, the home page for the WebLogic Collaborate Administration Console is displayed.

The WebLogic Collaborate Administration Console is a graphical, Web-based interface to the administrative functions required to maintain and run WebLogic Collaborate. The *home page* for the WebLogic Collaborate Administration Console is similar to the home page for the WebLogic Server Administration Console: a window containing two vertical *panes*.

The left pane contains a *navigation tree*: a hierarchically arranged set of nodes that represent the entities (such as trading partners) that make up a WebLogic Collaborate installation. The right pane contains interactive *pages* through which you manage and use the entities represented by the nodes in the navigation tree. These pages, which are depicted in the Console as file folders with tabs, are also known as *tabs*.

### Using the Navigation Tree

**Note:** Displaying a long list of entities in the navigation tree like individual Trading Partners can affect WebLogic Collaborate performance. Displaying entities on the navigation tree is by default disabled.

To display a list of entities in the navigation tree:

- 1. Click the top-level WLC node in the navigation tree.
- 2. Select the Configuration tab and then the Preferences tab.
- 3. Select the Display Items on the Navigation Tree check box to show individual items in the navigation tree.

To access the parameters controlling a particular entity, click the node for that entity in the navigation tree (in the left pane). The configuration page for the selected entity is displayed in the right pane, as shown in the following figure.

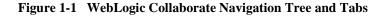

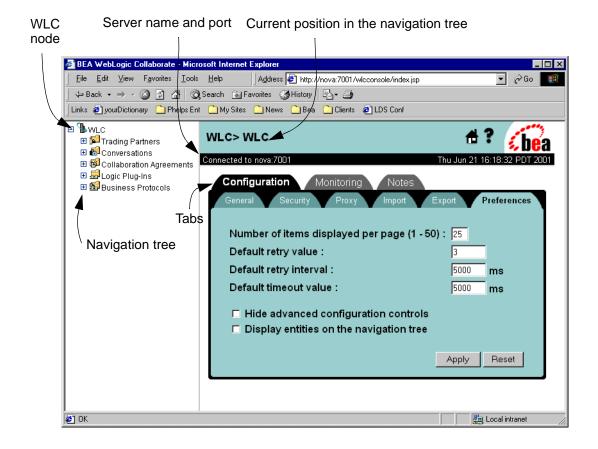

**Note:** For instructions on expanding and collapsing the navigation tree (so that items listed below nodes are displayed and hidden, respectively), see "Displaying Items in the Navigation Tree" on page 2-13.

## Using the Pop-Up Context Menus

Right-click a node in the navigation tree. The WebLogic Collaborate Administration Console displays a context-sensitive pop-up menu that includes the following commands.

| Command               | Description                                                                                                    |  |
|-----------------------|----------------------------------------------------------------------------------------------------|--|
| Open in New<br>Window | Opens an interactive window for the specified entity. The navigation tree is not displayed.                                                                                                    |  |
| Create a new          | This command displays a page that allows you to create a new instance<br>of the selected node. For example, suppose you right-click the Trading<br>Partner node and then select Create a new from the menu. A<br>window labeled New Trading Partner opens, prompting you to create<br>a new trading partner. |  |
|                       | You can also create a new trading partner by selecting the Trading<br>Partner node in the navigation bar and, in the right pane, clicking the<br>Create a new Trading Partner link.                                                                                                    |  |

Table 1-1 Pop-up Context Menu Commands

## Selecting and Ordering List Boxes

Some dialog boxes enable you to transfer entities by moving them from one field to another, either left and right or up and down. Use the right and left arrow buttons to move entities between lists. Use the up and down arrow buttons to order entities.

## **Applying Changes and Removing Entities**

When you modify the properties of an entity, click Set to modify properties for an attribute. When you finish modifying all fields and attributes, click Add/Apply to commit the changes.

To remove an entity from any list, select the entity and click Remove. In some circumstance you can also disable an entity.

Instructions for modifying entity properties and for removing and disabling an entity are provided in appropriate sections of this document.

# **Searching for Entities**

You can search for the following entities by name in the WebLogic Collaborate Administration Console.

- Trading partner
- Conversation Definition
- Collaboration Agreement
- Business Protocol Definition
- Logic Plug-in

Query capability should allow the following pattern match on the name of the above objects:

- Full name query
- \* matches any character sequence of a name
- ? matches a single character in a name

For example, you can search for the name ABCD by using any one of the following:

ABCD, AB\* AB?D A??? \* \*CD ??CD

To search for an entity:

1. Click the node of the entity you want to find. A list of existing entities is displayed along with a search field.

- 2. In the Search field at the top of a list of entities, enter a keyword or partial text string, as described above. Click Search. A list of possible matches is displayed.
- 3. Select the entity you want.

# Using the Notes Tab

The WebLogic Collaborate Administration Console provides a Notes tab for each entity type. You can use these text-entry dialog boxes to record information that helps to describe the related function. Each Notes tab is independent and records information relative to its location. This information persists from one logon session to another.

# 2 Configuring WebLogic Collaborate

You can set some general messaging and security parameters in the WebLogic Collaborate Administration Console. You can also import and export XML files from the repository, and set preferences and other options.

This topic includes the following sections:

- Defining WebLogic Collaborate Parameters
- Defining Security
- Defining a Proxy Server
- Importing Repository Data
- Exporting Repository Data
- Setting Preferences
- Using Advanced Trading Partner Configuration Options

# **Defining WebLogic Collaborate Parameters**

For complete information about configuring WebLogic Collaborate, see "Advanced Configuration Tasks" in Administering BEA WebLogic Collaborate..

To configure the WebLogic Collaborate Administration Console:

- 1. Click WLC, the top-level node in the navigation tree. The Configuration tabs are displayed in the right pane.
- 2. Select the General tab.
- 3. Modify the fields shown in the following table, as required.

| Field                    |                                 | Description                                                                                                    |  |
|--------------------------|---------------------------------|----------------------------------------------------------------------------------------------------|--|
| WLC Server Name          |                                 | This is a read-only field that displays the name of the current WebLogic Server.                                                                                                    |  |
| Description              |                                 | A brief description of the active WebLogic Collaborate instance. (Up to 254 characters permitted.) (Optional)                                                                                                    |  |
| Large Message<br>Support | Use Large<br>Message<br>Support | <ul> <li>Enable Large Message Support to improve throughput. By default, all messages are written to the database. Enabling Large Message Support writes all messages to the filesystem instead of the database.</li> <li>Note: Writing many large messages to the database can affect WebLogic Collaborate runtime performance.</li> </ul> |  |
|                          | Location                        | If you are using large message support, enter the directory containing the large message support system working files.         Caution:       The directory you enter must already exist and should be exclusively reserved for WebLogic Collaborate messages.                                                                              |  |
|                          | Minimum<br>Size                 | If you are using large message support, indicate the minimum size for<br>a message before large message support is enabled. (The default is<br>0 K.)                                                                                                    |  |

 Table 2-1
 WebLogic Collaborate Parameters

4. Click Apply to enter the values into the repository.

# **Defining Security**

For complete information about security in WebLogic Server and WebLogic Collaborate, see "Configuring Security" in Using BEA WebLogic Collaborate Security.

To configure the secure audit log:

- 1. Click WLC, the top-level node in the navigation tree. The Configuration tabs are displayed.
- 2. Select the Security tab. Modify the fields shown in the following table, as required.

| Field                              | Description                                                                                                    |  |
|------------------------------------|----------------------------------------------------------------------------------------------------|--|
| System Password                    | The the user password for the WebLogic Collaborate runtime<br>environment. For more information about the WebLogic<br>Collaborate password, see "Starting, Stopping, and Customizing<br>WebLogic Collaborate" in Administering BEA WebLogic<br>Collaborate. |  |
| Audit Log Class                    | The fully qualified name of the Java class that implements the secure audit log.                                                                                                    |  |
| Certificate<br>Verification Class  | The fully qualified name of the Java class that implements the security verification class.                                                                                                    |  |
| Secure Timestamp<br>Class          | The fully qualified name of the Java class that implements the secure timestamp class.                                                                                                    |  |
| Certificate Authority<br>Directory | The directory containing the security certificates.                                                                                                    |  |

#### **Table 2-2 Security Fields**

3. Click Apply to enter the values into the repository.

# **Defining a Proxy Server**

To define a proxy server:

- 1. Click WLC, the top-level node in the navigation tree. The WebLogic Collaborate configuration and monitoring tabs are displayed.
- 2. Select the Proxy tab.
- 3. Modify the fields shown in the following table.

Table 2-3 Proxy Server Data

| Field | Description                                                                                                    |
|-------|----------------------------------------------------------------------------------------------------|
| Host  | Enter the HTTP address of the proxy server used for WebLogic Collaborate. For example, http://myproxy.mycompany.com |
| Port  | Enter the port number for the proxy server.                                                                         |

4. Click Apply to enter the values into the repository.

# Importing Repository Data

Once you have installed WebLogic Collaborate, you can populate the database three ways:

- Manually entering your data into the repository.
- Use the Bulk Loader to add data to the repository. For more information on using the Bulk Loader, see "Working with the Bulk Loader" in the WebLogic Collaborate Administration Guide.
- Use the WebLogic Collaborate Administration Console to import the data from a backup copy of a repository. This method is described in the following steps.

- **Note:** To import WebLogic Server users, you must use the WebLogic Collaborate Administration Console. If you import the data using the Bulk Loader, WebLogic Server users are not imported.
- **Note:** Before importing repository data, you must shut down WebLogic Collaborate using the menu command. You cannot import data if WebLogic Collaborate is running.
- **Caution:** If the Initialize Database check box is selected, importing repository data will wipe out existing data. Select the Initialize Database option carefully.

To import repository data:

- 1. Click WLC, the top-level node in the navigation tree to display the Configuration tabs.
- 2. Select the Import tab if it is not active.
- 3. Enter values in the fields shown in the following table.

| Field               |     | Description                                                                                                    |
|---------------------|-----|----------------------------------------------------------------------------------------------------|
| File Name           |     | Enter the full path of the repository data XML file you want to import.<br>You can type the pathname directly into the field or click Browse and<br>select the appropriate file.                                                                                                    |
|                     |     | You can import either a type-specific file containing only trading<br>partners, collaboration agreements, conversations, and so on, or a<br>repository data file that contains all WebLogic Collaborate entities.                                                                                                    |
| Initialize Database |     | Specify whether to initialize the repository data.                                                                                                    |
|                     |     | <b>Warning:</b> If the Initialize Database check box is selected, importing repository data will wipe out existing data. Choose the Initialize Database option carefully.                                                                                                    |
|                     | Yes | Clears the existing WebLogic Collaborate data from the repository<br>during the import. In this case, the imported data <i>overwrites</i> all existing<br>data, unless that data does not exist, when the new data is <i>appended</i> to the<br>existing data.                                                                |
|                     |     | If you select Yes, you are required to verify your choice during the import.                                                                                                    |
|                     | No  | Retains existing WebLogic Collaborate data during import. In this case, the imported data is <i>added</i> to the existing data. However, if the data is for elements and attributes that already exist in the repository, then the imported data overwrites the existing data for those specific values. (No is the default.) |

 Table 2-4 Importing Repository Data

| Field             |         | Description                                                                                                    |
|-------------------|---------|----------------------------------------------------------------------------------------------------|
| Transaction Level |         | The transaction level you select determines how the system rolls back the import if an error occurs during the import.                                                                                                    |
|                   | All     | Imports the repository data, including configuration data, in a single transaction. (This option is appropriate for small repositories.)                                                                                                    |
|                   |         | If invalid data is detected in any of the WebLogic Collaborate entities as<br>represented in the data file, the Bulk Loader utility rolls back the entire<br>transaction and stops. The repository is left in exactly the same condition<br>as it was before you started the import, with no data removed or added.                                                                                       |
|                   | Default | Imports the repository data, including configuration data, using multiple transactions. (This option is appropriate for large repositories.)                                                                                                    |
|                   |         | If you choose this option, the import initiates a transaction for each of the following entities: trading partners, conversation definitions, collaboration agreements, business protocol definitions, and logic plug-ins. If invalid data is detected during any one of these transactions, the import is rolled back to the current transaction only and continues processing for the next transaction. |

#### Table 2-4 Importing Repository Data (Continued)

- 4. Click Import to import the data into the repository.
- 5. If you stopped WebLogic Collaborate, restart it now. Select the menu command

### Setting the Transaction Level

The transaction level controls how repository data is imported and determines how the system rolls back the import if an error occurs during the import.

To set the transaction level:

- 1. Click WLC, the top-level node in the navigation tree to display the Configuration tabs.
- 2. Select the Import tab. In the transaction-level group box, select Default or All. For more information about the values of Default and All, see Table 2-4.

# **Exporting Repository Data**

You can export your existing data from the repository as an XML file. This is useful if you want to import the data into another repository, or use the data in another database.

To import repository data:

- 1. Click WLC, the top-level node in the navigation tree to display the Configuration tab.
- 2. Select the Export tab. Enter values in the fields shown in the following table.

| Field           |                                     | Description                                                                                                    |
|-----------------|-------------------------------------|----------------------------------------------------------------------------------------------------|
| Scope of Export |                                     | Select the data you want to export. When you export data, you ca<br>create only one XML file at a time. Depending on your selection<br>the XML file you create will have all repository data or only the<br>data related to the entity you selected.                                                                                                    |
|                 | All                                 | All data entities contained in the WebLogic Collaborate<br>repository, including configuration data. Click Browse to select<br>the specific instances of each type of entity you want to export.                                                                                                    |
|                 | WLC                                 | The configuration elements described on the Configuration tabs<br>Click Browse to select the specific instances of each type of entity<br>you want to export.                                                                                                    |
|                 | <b>Trading Partners</b>             | All trading partner-related data elements. Click Browse to selec<br>the specific instances of each type of entity you want to export.                                                                                                    |
|                 | Conversation<br>Definitions         | All conversation definition-related data elements. Click Browse<br>to select the specific instances of each type of entity you want to<br>export.                                                                                                    |
|                 | Collaboration<br>Agreements         | All collaboration agreement-related data elements. Click Brows<br>to select the specific instances of each type of entity you want to<br>export.                                                                                                    |
|                 | Business<br>Protocol<br>Definitions | All business protocol definition-related data elements. Click<br>Browse to select the specific instances of each type of entity you<br>want to export.                                                                                                    |
|                 | Logic Plug-ins                      | All logic plug-in-related data elements.                                                                                                    |
| Format          |                                     | Indicate the format by selecting on either Extensive or Standard<br>Use the Extensive format if you plan to migrate the data to anothe<br>system or environment. Extensive includes system info such as<br>update-count and timestamps. Standard is suitable if you are<br>making a backup of the repository or will re-import the repositor<br>into another database. |
|                 |                                     | For more information about the Bulk Loader, see "Working with<br>the Bulk Loader" in the <i>WebLogic Collaborate Administration</i><br><i>Guide</i> .                                                                                                    |

 Table 2-5 Exporting Repository Data

| Field                          | Description                                                                                                    |
|--------------------------------|----------------------------------------------------------------------------------------------------|
| Export all referenced entities | When you export the WebLogic Collaborate repository, you can<br>control the types of entities included. You can choose to select all<br>entities and elements, or browse and select specific, named<br>entities. If one entity refers to another, you can also choose<br>whether to export those related entities. For more information, see<br>"Selecting the Scope of Export" on page 2-10. |

#### Table 2-5 Exporting Repository Data (Continued)

3. Click Export to export the data.

You can export different elements in the repository. First select one element and give the exported XML file a unique filename. Do the same for each exported element.

**Note:** The Reset button at the bottom of the dialog box resets the scope of export for all settings to the default, which is All.

For more information, see "Working with the Bulk Loader" in the *WebLogic Collaborate Administration Guide*.

### Selecting the Scope of Export

When you export data from the repository, WebLogic Collaborate searches for dependant data. For example, if you want to export collaboration agreements, and then you also choose export referenced objects on the Browse dialog, the export will include the selected collaboration agreements, referenced trading partners, and business protocol definitions referenced by the trading partners. In this scenario, on the Scope of Export field, only Collaboration Agreements are selected but the referenced objects are also exported.

When exporting WebLogic Collaborate data, you can create more than one XML file containing different data. Depending on your selection, the XML file you create will have all repository data or only the data related to the entity you selected.

On the Export tab, click Browse to select the specific instances you want to export. Depending on the type of data you select, specific options may be active or inactive.

### **Choosing the Export Format**

You can control how the repository data is exported. Select either Extensive or Standard. Extensive includes system information such as update-count and timestamps.

**Note:** Use the Extensive format only if you plan to migrate the data to another system or environment.

# **Setting Preferences**

The Preferences tab allows you to configure how entities are displayed in the WebLogic Collaborate Administration Console.

To set preferences:

- 1. Click WLC, the top-level node in the navigation tree to display the Configuration tabs.
- 2. Select the Preferences tab. Modify the fields as desired.

| Field                                             | Description                                                                                                    |  |
|---------------------------------------------------|----------------------------------------------------------------------------------------------------|--|
| Number of items<br>displayed per page<br>(1 - 50) | Some pages of the WebLogic Collaborate Administration Console display lists of items.<br>For example, you can control the number of trading partners displayed. |  |
|                                                   | The value displayed is the number of records that appear on each page. The default is 5. The maximum limit is 50, the minimum is 1.                             |  |
| Default Retry Value                               | The number of times you want WebLogic Collaborate to try to send a message. The default is 3.                                                                   |  |
| Default retry<br>interval                         | The amount of time you want WebLogic Collaborate to wait before trying to re-send the message. The default is 5000 milliseconds.                                |  |

 Table 2-6
 WebLogic Collaborate Preferences

| Field                                   | Description                                                                                                    |  |  |
|-----------------------------------------|----------------------------------------------------------------------------------------------------|--|--|
| Default time-out<br>value               | The amount of time a transaction remains valid (in days, hours, minutes, and seconds).<br>After this amount of time, WebLogic Collaborate terminates the transaction even if there<br>are outstanding messages. The default is 5000 milliseconds. (Optional) |  |  |
| Hide advanced<br>system-level           | Select the check box to hide or show logic plug-ins on the configuration tabs. When you select Hide, the following features are hidden:                                                                                                    |  |  |
| configuration                           | <ul> <li>The Trading Partners Advanced tab is not displayed.</li> </ul>                                                                                                    |  |  |
| features                                | In the navigation tree, the logic plug-ins node is not shown.                                                                                                    |  |  |
|                                         | In the Business Protocols node, the list of Business Protocol Definitions cannot be edited, so users can view the list but cannot edit the definitions to add logic plug-ins.                                                                                |  |  |
| Display entities on the navigation tree | Select this check box to control whether individual entities, like all Trading Partners, are displayed as branches under the top-level nodes in the navigation tree.                                                                                         |  |  |
|                                         | Note: Displaying a long list of entities in the navigation tree like individual Trading<br>Partners can affect performance of the WebLogic Collaborate console.<br>Displaying entities on the navigation tree is by default disabled.                        |  |  |

#### Table 2-6 WebLogic Collaborate Preferences (Continued)

3. Click Apply to save your changes.

Preferences are persistent between sessions of the WebLogic Collaborate Administration Console.

### **Hiding Advanced System Configuration Features**

You can disable or enable display of certain WebLogic Collaborate Administration Console features:

- Logic Plug-In configuration
- Business protocol definition configuration
- Trading partner advanced configuration

To change the visibility of these features:

1. Click WLC, the top-level node in the navigation tree.

- 2. Select the Configuration tab and then the Preferences tab.
- 3. Select the Hide Advanced Configuration Controls check box to hide or show the features described above.
- 4. Click Apply to save your changes.

### Controlling the Number of Items Displayed Per Page

Some pages of the WebLogic Collaborate Administration Console display lists of items. You can control the number of items displayed on each of these types of pages.

To change the number of items displayed:

- 1. Click WLC, the top-level node in the navigation tree.
- 2. Select the Configuration tab and then the Preferences tab.
- 3. In the Number of Records Displayed Per Page field, enter the desired value. The default is 5.
- 4. Click Apply to save your changes.

#### Displaying Items in the Navigation Tree

You can control whether individual items are displayed under the top-level nodes in the navigation tree.

**Note:** Displaying a long list of entities in the navigation tree, such as individual Trading Partners, can affect performance of the WebLogic Collaborate console. Displaying entities on the navigation tree is by default disabled.

To enable or disable display of individual items:

- 1. Click WLC, the top-level node in the navigation tree.
- 2. Select the Configuration tab and then the Preferences tab.
- Select the Display Items on Navigation Tree check box to hide or show individual items in the navigation tree. The default is unchecked (hide).

4. Click Apply to save your changes.

### Controlling WebLogic Collaborate Performance

You can set several parameters within WebLogic Collaborate that affect runtime performance or the performance of the administration console.

For information about WebLogic Collaborate runtime performance, see the following sections:

- When you configure trading partner document exchange using XOCP binding, the options Confirmed Delivery and Message History affect WebLogic Collaborate runtime. For more information, see "Configuring XOCP 1.1 for a Document Exchange" on page 3-17.
- When starting WebLogic Collaborate, persistence is be default enabled. Persistence writes all data to the database, offering more persistent data in case of a problem. Otherwise, data is written to memory. For more information, see "Starting the Administration Console" on page 1-1.
- You can control whether messages are written to the database or to the filesystem. For more information, see "Defining WebLogic Collaborate Parameters" on page 2-1.

In addition, how entities are displayed in the navigation tree affects WebLogic Collaborate Administration Console performance. For information, see "Using the Navigation Tree" on page 1-2.

# Using Advanced Trading Partner Configuration Options

You can use the advanced trading partner configuration options to modify a trading partner's XOCP filter and router, and extended properties. Most users do not need to modify these settings.

## Configuring a Trading Partner XOCP Filter and Router

To view the advanced settings:

- 1. Do one of the following:
  - Click Trading Partners in the navigation tree to display the Trading Partners page, then locate and click the appropriate trading partner.
  - Click a trading partner listed in the navigation tree. (This option is available only if the Display entities on the navigation tree option is selected on the WebLogic Collaborate Preferences tab as described in "Displaying Items in the Navigation Tree" on page 2-13.)
- 2. Select the Advanced tab. The XOCP Filter and Routers tab is displayed.

This tab is the same as one displayed for business protocol definitions, but when invoked in this way, the list of these filters and routers that is displayed is trading partner-specific. For details about fields, see "Configuring Business Protocols" on page 7-1.

For more information about XOCP filter and router in WebLogic Collaborate, see "Advanced Configuration Tasks" in *Administering BEA WebLogic Collaborate*.

## **Removing Trading Partner XOCP Filter or Router**

To remove an XOCP filter or router from a trading partner:

- 1. Do one of the following:
  - Click Trading Partners in the navigation tree to display the Trading Partners page, then locate and click the appropriate trading partner.
  - Click a trading partner listed in the navigation tree. (This option is available only if the Display entities on the navigation tree option is selected on the WebLogic Collaborate Preferences tab as described in "Displaying Items in the Navigation Tree" on page 2-13.)
- 2. Select the Advanced tab. Select the XOCP Filters and Routers tab if it is not active.

3. In the list labeled XOCP Filter Chain or XOCP Router Chain, select the one(s) you want to delete. Click Remove.

For more information about XOCP filter and router in WebLogic Collaborate, see "Advanced Configuration Tasks" in *Administering BEA WebLogic Collaborate*.

### **Configuring Trading Partner Extended Properties**

Use the Extended Properties tab to define special conditions for processing a trading partner definition. For example, you can use an XPath expression to modify filtering and routing rules. These properties are included in the message-context documents generated by the business protocol router and filter logic plug-ins. They are referenced using the named extended-property-set your give it.

To view Extended Properties settings:

- 1. Do one of the following:
  - Click Trading Partners in the navigation tree to display the Trading Partners page, then locate and click the appropriate trading partner.
  - Click a trading partner listed in the navigation tree. (This option is available only if the Display entities on the navigation tree option is selected on the WebLogic Collaborate Preferences tab as described in "Displaying Items in the Navigation Tree" on page 2-13.)
- 2. Click on the Configuration tab if it is not active. Select the Advanced tab, and then the Extended Properties tab.
- 3. Modify the fields in the following table as needed.

#### Table 2-7 Extended Properties for a Trading Partner

| Field          | Description                                                                     |
|----------------|---------------------------------------------------------------------------------|
| Property Name  | Name for the new extended property you want to create for this trading partner. |
| Property Value | Value for the extended property.                                                |

| Field               |            | Description                                                                                                    |
|---------------------|------------|----------------------------------------------------------------------------------------------------|
| Attributes          |            | Custom attributes you can add to WebLogic Collaborate.                                                                                                    |
|                     | Name       | The name of the attribute you want to add.                                                                                                    |
|                     | Value      | The value for the attribute you are adding.                                                                                                    |
|                     | Attributes | List of available attributes (shown as name/value pairs in the form <i>name=value</i> ).                                                                                                    |
| Extended Properties |            | Lists all existing extended properties for this trading partner. If<br>you click a property in the list, the rest of the fields on this tab<br>are propagated with the information for that property. |

#### Table 2-7 Extended Properties for a Trading Partner (Continued)

4. Click Add/Apply to commit the modifications you made.

For more information about XOCP filter and router in WebLogic Collaborate, see "Advanced Configuration Tasks" in *Administering BEA WebLogic Collaborate*.

## Adding Extended Properties to a Trading Partner

You can add extended attributes to a trading partner. These extended attributes are in the form of name/value pairs.

To view the Extended Properties settings:

- 1. Do one of the following:
  - Click Trading Partners in the navigation tree to display the Trading Partners page, then locate and click the appropriate trading partner.
  - Click a trading partner listed in the navigation tree. (This option is available only if the Display entities on the navigation tree option is selected on the WebLogic Collaborate Preferences tab as described in "Displaying Items in the Navigation Tree" on page 2-13.)
- 2. Select the Advanced tab.
- 3. Select the Extended Properties tab if it is not active.

- 4. Enter a name, value, and name/value pairs for the new property as desired. See "Using Advanced Trading Partner Configuration Options" on page 2-14 for a complete description of the extended properties fields.
- 5. Click Add/Apply to add your new property to the repository.

For more information about XOCP filter and router in WebLogic Collaborate, see "Advanced Configuration Tasks" in *Administering BEA WebLogic Collaborate*.

### **Removing Extended Properties from a Trading Partner**

You can remove extended attributes from a trading partner. These extended attributes are in the form of name/value pairs.

To view the Extended Properties settings:

- 1. Do one of the following:
  - Click Trading Partners in the navigation tree to display the Trading Partners page, then locate and click the appropriate trading partner.
  - Click a trading partner listed in the navigation tree. (This option is available only if the Display entities on the navigation tree option is selected on the WebLogic Collaborate Preferences tab as described in "Displaying Items in the Navigation Tree" on page 2-13.)
- 2. Select the Advanced tab. Select the Extended Properties tab.
- 3. In the list of extended properties, select the one(s) you want to delete. Click Remove.

For more information about XOCP filter and router in WebLogic Collaborate, see "Advanced Configuration Tasks" in *Administering BEA WebLogic Collaborate*.

# **3** Configuring Trading Partners

You can create, configure, and modify trading partners using the WebLogic Collaborate Administration Console.

**Note:** There are some advanced settings for configuring Trading Partners. For complete information, see "Using Advanced Trading Partner Configuration Options" on page 2-14.

You can modify a number of parameters for each trading partner or participant in a collaboration process.

This topic includes the following sections:

- Creating a Trading Partner
- Modifying a Trading Partner
- Removing a Trading Partner
- Configuring a Trading Partner Party ID
- Configuring a Security Certificate for a Trading Partner
- Configuring Document Exchange for a Trading Partner
- Configuring a Trading Partner Transport
- Configuring Delivery Channel for a Trading Partner

# **Creating a Trading Partner**

To create a trading partner:

- 1. Click Trading Partners in the navigation tree to display the Trading Partners page. The Trading Partner page is displayed.
- 2. Click the Create a new Trading Partner link at the top of the list. The display is modified to allow you to define a new trading partner.
- 3. Enter new values or modify the default values in the fields displayed. No other tabs are activated until you enter the required information.

| Field       | Description                                                                                                    |  |
|-------------|----------------------------------------------------------------------------------------------------|--|
| Name        | The name of a new trading partner you want to create or<br>modify. Once the instance is created, this field is read-only.<br>(Limit is 254 characters.)                      |  |
| Description | A brief description of the trading partner. (Limit is 254 characters.) (Optional)                                                                                            |  |
| Туре        | Choose either local or remote. Local indicates that the trading partner is running on the local machine. Remote means that the trading partner is running on remote machine. |  |
| Address     | The address for the trading partner. (Limit is 254 characters (Optional)                                                                                                    |  |
| Email       | The e-mail address for the trading partner. (Limit is 254 characters.) (Optional)                                                                                            |  |
| Phone       | The phone number for the trading partner. (Limit is 254 characters.) (Optional)                                                                                              |  |
| Fax         | The fax number for the trading partner. (Limit is 254 characters.) (Optional)                                                                                                |  |

**Table 3-1 Trading Partner Fields** 

| Field Description |          | Description                                                                                                    |
|-------------------|----------|----------------------------------------------------------------------------------------------------|
| WLS User Name     |          | Enter the WebLogic Server user name to which the trading<br>partner certificate should be mapped while executing<br>messages sent by that trading partner. This creates a<br>WebLogic Server user account. The default password is the<br>same as the username. |
|                   |          | This is a client-side security setting related to connections flowing from remote trading partners.                                                                                                    |
|                   |          | For complete information about security in WebLogic Server<br>and WebLogic Collaborate, see "Configuring Security" in<br>Using BEA WebLogic Collaborate Security.                                                                                               |
| Status            |          | Select a status field to specify whether you want the trading partner to be active or inactive.                                                                                                    |
|                   | Active   | The trading partner is active and available for use by WebLogic Collaborate users.                                                                                                    |
|                   | Inactive | The trading partner is inactive and unavailable for use.                                                                                                    |

#### Table 3-1 Trading Partner Fields (Continued)

4. Click Create. If the name of the trading partner is invalid, WebLogic Collaborate displays an error message. You must complete all required fields before you can create a new trading partner.

After you create a new trading partner, the General tab is refreshed and displays the new information you entered. The other configuration tabs are also activated and the Create button is replaced by two new buttons: Apply and Reset. You can now configure additional elements for the trading partner. The new trading partner is displayed in the list of all trading partners.

# **Modifying a Trading Partner**

To modify an existing trading partner:

- 1. Do one of the following:
  - Click Trading Partners in the navigation tree to display the Trading Partners page, then locate and click the appropriate trading partner.
  - Click a trading partner listed in the navigation tree. (This option is available only if the Display entities on the navigation tree option is selected on the WebLogic Collaborate Preferences tab as described in "Displaying Items in the Navigation Tree" on page 2-13.)

The Trading Partner page is displayed.

- 2. Click the name of an existing trading partner. This action populates the configuration fields in the page for that trading partner.
- 3. Select the tab containing the information you want to modify. For more information, see "Creating a Trading Partner" on page 3-2.

When you complete your changes, click Add/Apply. After you modify an trading partner, the General tab is refreshed and displays the new information you entered. You can then modify other elements on other Configuration tabs as needed.

## **Removing a Trading Partner**

To remove a trading partner from the repository:

- 1. Click Trading Partners in the navigation tree to display the Trading Partners page. A list of Trading Partners is displayed.
- 2. Click the check box next to the trading partner(s) you want to delete.
- 3. At the bottom of the window, click Remove.

# **Configuring a Trading Partner Party ID**

Use trading partner party IDs to specify the business entities that take part in a business conversation. A trading partner can have a number of party IDs to identify parties in different collaboration agreements. For example, company XYZ could create a trading partner named XYZTradingPartner; this trading partner could participate in a number of conversations, say, a request for a quote and a purchase order requisition.

#### **Creating a New Party ID**

Use the Party ID to define elements unique to your business. For example, you can enter a Dun and Bradstreet (DUNS) number as a party ID for a specific trading partner.

To create a new party ID:

- 1. Do one of the following:
  - Click Trading Partners in the navigation tree to display the Trading Partners page, then locate and click the trading partner.
  - Click the trading partner in the navigation tree. (This option is only available if the option Display entities on the navigation tree is checked on the WebLogic Collaborate Preferences tab as described in "Displaying Items in the Navigation Tree" on page 2-13.)

The Trading Partner page is displayed.

- 2. Click the Configuration and the Party IDs tabs.
- 3. Enter data in the required fields, as shown in the following table.

| Field    | Description                                                                                                    |  |
|----------|----------------------------------------------------------------------------------------------------|--|
| Party ID | A unique, descriptive party ID. Enter any combination of<br>characters to describe your party ID. The party ID is used along<br>with the trading partner name to identify the party in a<br>collaboration agreement. For example, Dell DUNS. (Required) |  |

#### Table 3-2 Party ID Fields

| Field               | <b>Description</b><br>A descriptive name for the business ID you want to associate<br>with this party ID. For example, DUNS. (Optional)                       |  |
|---------------------|----------------------------------------------------------------------------------------------------|--|
| Business ID         |                                                                                                    |  |
| Business ID Type    | A meaningful name for the business ID type that describes th<br>relationship to the party ID. For example, a company's Dun &<br>Bradstreet number. (Optional) |  |
| Available Party IDs | A list of all previously created party IDs.                                                                                                    |  |

| Table 3-2         Party ID Fields (Continued) | Table 3-2 | Party | ID | Fields | (Continued) |
|-----------------------------------------------|-----------|-------|----|--------|-------------|
|-----------------------------------------------|-----------|-------|----|--------|-------------|

4. Click Add/Apply. The new party ID you created is added to the list of available party IDs.

#### Modifying a Party ID

To modify an existing party ID:

- 1. Do one of the following:
  - Click Trading Partners in the navigation tree to display the Trading Partners page, then locate and click the appropriate trading partner.
  - Click a trading partner listed in the navigation tree. (This option is available only if the Display entities on the navigation tree option is selected on the WebLogic Collaborate Preferences tab as described in "Displaying Items in the Navigation Tree" on page 2-13.)

The Trading Partner page is displayed.

- 2. Select the Configuration tab, then select the Party IDs tab if it is not active. Any available party IDs are listed.
- 3. Click the party ID you want to modify. The configuration fields for that ID are populated.
- 4. Modify the required fields.
- 5. Click Add/Apply.

## **Removing a Party ID**

To remove a party ID:

- 1. Do one of the following:
  - Click Trading Partners in the navigation tree to display the Trading Partners page, then locate and click the appropriate trading partner.
  - Click a trading partner listed in the navigation tree. (This option is available only if the Display entities on the navigation tree option is selected on the WebLogic Collaborate Preferences tab as described in "Displaying Items in the Navigation Tree" on page 2-13.)

The Trading Partner page is displayed.

- 2. Select the Configuration tab, then select the Party IDs tab if it is not active. A list of available party IDs is displayed.
- 3. Select the party ID(s) you want to delete.
- 4. Click Remove.

# Configuring a Security Certificate for a Trading Partner

Use digital security certificates to enable secure transactions among trading partners. These certificates, along with private keys, are used for three different purposes in WebLogic Collaborate:

- SSL authentication
- Digital signatures
- Data encryption for RosettaNet

Use the Certificates tab to define digital certificate information for use in the collaboration agreement. You can define one or more certificates for each collaboration agreement. You can add, modify, and remove certificates.

For complete information about security in WebLogic Server and WebLogic Collaborate, see "Configuring Security" in Using BEA WebLogic Collaborate Security.

## **Creating a Certificate**

To create a new certificate:

- 1. Do one of the following:
  - Click Trading Partners in the navigation tree to display the Trading Partners page, then locate and click the appropriate trading partner.
  - Click a trading partner listed in the navigation tree. (This option is available only if the Display entities on the navigation tree option is selected on the WebLogic Collaborate Preferences tab as described in "Displaying Items in the Navigation Tree" on page 2-13.)

The Trading Partner page is displayed.

- 2. Select the Configuration tab, then select the Certificates tab if it is not active.
- 3. Enter data in the following fields as needed.

#### Table 3-3 Trading Partner Security Certificate Fields

| Field            | Description                                                            |
|------------------|------------------------------------------------------------------------|
| Certificate Name | A text entry field where you can provide the name for the certificate. |

| Field                   |                        | Description                                                                                                    |
|-------------------------|------------------------|----------------------------------------------------------------------------------------------------|
| Certificate Type        |                        | Select the certificate type you want to use for mapping trading partner certificates to WebLogic Server users. If you do not make a selection, the default value is <i>email</i> .                        |
|                         | Client certificate     | Digital certificate for a remote or local trading partner.<br>Configuration of the client certificate is required when<br>the SSL protocol is used.                                                       |
|                         | Server certificate     | Digital certificate for a remote trading partner.<br>Configuration of the server certificate is required when<br>the SSL protocol is used.                                                                |
|                         | Signature certificate  | A certificate is required for each trading partner if nonrepudiation is configured for the conversation.                                                                                                  |
|                         | Encryption certificate | Certificate required of each trading partner when<br>business message encryption is configured for the<br>collaboration. Note that encryption support is available<br>only with the RosettaNet protocols. |
| Certificate Location    |                        | The full pathname of the server certificate field<br>(Required if Secure Socket Layer (SSL) is used;<br>otherwise, optional).                                                                             |
| Available Signature Cer | rtificates             | List of available certificates.                                                                                                    |

#### Modifying a Certificate

To modify an existing certificate:

- 1. Do one of the following:
  - Click Trading Partners in the navigation tree to display the Trading Partners page, then locate and click the appropriate trading partner.
  - Click a trading partner listed in the navigation tree. (This option is available only if the Display entities on the navigation tree option is selected on the WebLogic Collaborate Preferences tab as described in "Displaying Items in the Navigation Tree" on page 2-13.)

The Trading Partner page is displayed.

- 2. Select the Configuration tab, then select the Certificates tab. A list of available certificates is displayed.
- 3. Select the Certificate you want to modify. The configuration fields for that certificate are populated.
- 4. Modify the required fields and click Add/Apply.

#### **Removing a Certificate**

To remove a certificate:

- 1. Do one of the following:
  - Click Trading Partners in the navigation tree to display the Trading Partners page, then locate and click the appropriate trading partner.
  - Click a trading partner listed in the navigation tree. (This option is available only if the Display entities on the navigation tree option is selected on the WebLogic Collaborate Preferences tab as described in "Displaying Items in the Navigation Tree" on page 2-13.)

The Trading Partner page is displayed.

- 2. Select the Configuration tab, then select the Certificates tab. A list of available certificates is displayed.
- 3. Select the certificate(s) you want to delete and click Remove.

# Configuring Document Exchange for a Trading Partner

Use the trading partner Document Exchange tab to define the business protocol binding information that the parties in a collaboration agreement use when exchanging documents with each other.

Depending on the binding you choose from the Business Protocol Binding drop-down list, the remaining options on the page change: RosettaNet 1.1, RosettaNet 2.0, XOCP 1.1, and cXML 1.1.

To create a trading partner document exchange:

- 1. Do one of the following:
  - Click Trading Partners in the navigation tree to display the Trading Partners page, then locate and click the appropriate trading partner.
  - Click a trading partner listed in the navigation tree. (This option is available only if the Display entities on the navigation tree option is selected on the WebLogic Collaborate Preferences tab as described in "Displaying Items in the Navigation Tree" on page 2-13.)

The Trading Partner page is displayed.

- 2. Select the Configuration tab, then select the Doc Exchange tab.
- 3. Select the Business Protocol Binding you want to use. The interface changes depending on the selection you choose. For more information, see the following sections:
  - "Configuring cXML for a Document Exchange" on page 3-11.
  - "Configuring RosettaNet 1.1 for a Document Exchange" on page 3-13.
  - "Configuring RosettaNet 2.0 for a Document Exchange" on page 3-14.
  - "Configuring XOCP 1.1 for a Document Exchange" on page 3-17.

For complete information about using certificates in document exchange IDs, see "Configuring Security" in Using BEA WebLogic Collaborate Security.

## Configuring cXML for a Document Exchange

To create a trading partner document exchange ID using the cXML 1.1 or 1.2 binding:

- 1. Do one of the following:
  - Click Trading Partners in the navigation tree to display the Trading Partners page, then locate and click the appropriate trading partner.

• Click a trading partner listed in the navigation tree. (This option is available only if the Display entities on the navigation tree option is selected on the WebLogic Collaborate Preferences tab as described in "Displaying Items in the Navigation Tree" on page 2-13.)

The Trading Partner page is displayed.

- 2. Select the Configuration tab, then select the Doc Exchange tab.
- 3. For Business Protocol Binding, select cXML 1.1. The cXML values are shown in the following table.

#### Table 3-4 cXML Fields for Document Exchange ID

| Field                           | Description<br>Enter a unique name for the document exchange ID. This ID is used to associate<br>business protocol binding information.                                                                                                    |  |
|---------------------------------|----------------------------------------------------------------------------------------------------|--|
| Document Exchange<br>Name       |                                                                                                    |  |
| Business Protocol<br>Binding    | <ul> <li>Select a value from the drop-down list for the business protocol that supports the digital signature or message encryption capabilities you want. You can associate one business protocol with each document exchange ID. Available business protocols are:</li> <li>RosettaNet 1.1</li> <li>RosettaNet 2.0</li> <li>XOCP 1.1</li> <li>cXML. 1.1</li> <li>The other fields related to business protocol binding depend on which business protocol binding you choose. The protocol you choose is bound to the trading partner document exchange name specified in the previous field.</li> </ul> |  |
| Business Protocol<br>Definition | The business protocol associated with the business protocol binding specified in the previous field.                                                                                                    |  |
| Shared Secret                   | The shared secret is used to validate that the party sending the data is authentic.                                                                                                    |  |
| Signature Certificate           | Select the signature certificate type from the drop-down list.                                                                                                    |  |
| Available Document<br>Exchanges | List of available document exchanges.                                                                                                    |  |

4. When you finish adding or updating the document exchange, click Add/Apply.

## Configuring RosettaNet 1.1 for a Document Exchange

To create a trading partner document exchange ID using the RosettaNet 1.1 binding:

- 1. Do one of the following:
  - Click Trading Partners in the navigation tree to display the Trading Partners page, then locate and click the appropriate trading partner.
  - Click a trading partner listed in the navigation tree. (This option is available only if the Display entities on the navigation tree option is selected on the WebLogic Collaborate Preferences tab as described in "Displaying Items in the Navigation Tree" on page 2-13.)

The Trading Partner page is displayed.

- 2. Select the Configuration tab, then select the Doc Exchange tab.
- 3. For Business Protocol Binding, select RosettaNet 1.1. The default values are shown in the following table.

| Field                     | Description                                                                                                    |  |
|---------------------------|----------------------------------------------------------------------------------------------------|--|
| Document Exchange Name    | Enter a unique name for the document exchange ID. This ID is used to associate business protocol binding information.                                                                                                    |  |
| Business Protocol Binding | Select a value from the drop-down list for the business<br>protocol that supports the digital signature or message<br>encryption capabilities you want. You can associate one<br>business protocol with each document exchange ID.<br>Available business protocols are: |  |
|                           | ■ RosettaNet 1.1                                                                                                    |  |
|                           | RosettaNet 2.0                                                                                                    |  |
|                           | ■ XOCP 1.1                                                                                                    |  |
|                           | ■ cXML. 1.1                                                                                                    |  |
|                           | The other fields related to business protocol binding depend<br>on which business protocol binding you choose. The<br>protocol you choose is bound to the trading partner<br>document exchange name specified in the previous field.                                    |  |

Table 3-5 RosettaNet 1.1 Fields for Document Exchange ID

| Field                                 |                            | Description                                                                                                    |
|---------------------------------------|----------------------------|----------------------------------------------------------------------------------------------------|
| <b>Business Protocol Definition</b>   |                            | The business protocol associated with the business protocol binding specified in the previous field.                                                                                                    |
| Digital Signature<br>(Nonrepudiation) |                            | Select the required type of digital signature. For complete<br>information about nonrepudiation, see "Nonrepudiation" in<br>Using BEA WebLogic Collaborate Security.                                                                                                    |
|                                       | Signature<br>Certificate   | Select the type of signature certificate from the drop-down<br>list. This is an optional field. The list in this field is generated<br>from the Certificates tab.                                                                                                    |
|                                       | Nonrepudiation<br>Protocol | Identifies the business protocol associated with the signature certificate. If Signature Certificate is selected, the value is PKCS7, otherwise the value is empty string. (Read-only)                                                                                                    |
|                                       | Hash Function              | Identifies the function used for encrypting passwords<br>exchanged among trading partners. If Signature Certificate<br>is selected, the value is SHA1, otherwise the value is null.<br>The hash function used by both the RosettaNet and XOCP<br>protocols in WebLogic Collaborate is SHA1. (Read-only)                                |
|                                       | Signature<br>Algorithm     | Identifies the algorithm used for encrypting the signature<br>certificates exchanged among trading partners. If Signature<br>Certificate is selected, the value is RSA, otherwise the value<br>is null. The signature algorithm used by both the RosettaNet<br>and XOCP protocols in WebLogic Collaborate is RSA.<br>(Read-only field) |
| Available Document E                  | xchanges                   | List of available document exchanges.                                                                                                    |

#### Table 3-5 RosettaNet 1.1 Fields for Document Exchange ID (Continued)

4. When you finish adding or updating the document exchange, click Add/Apply.

#### Configuring RosettaNet 2.0 for a Document Exchange

To create a trading partner document exchange ID using the RosettaNet 2.0 binding:

1. Do one of the following:

- Click Trading Partners in the navigation tree to display the Trading Partners page, then locate and click the appropriate trading partner.
- Click a trading partner listed in the navigation tree. (This option is available only if the Display entities on the navigation tree option is selected on the WebLogic Collaborate Preferences tab as described in "Displaying Items in the Navigation Tree" on page 2-13.)

The Trading Partner page is displayed.

- 2. Select the Configuration tab, then select the Doc Exchange tab.
- 3. For Business Protocol Binding, select RosettaNet 2.0. The default values are shown in the following table.

For complete information about using certificates in document exchange IDs, see "Configuring Security" in *Using BEA WebLogic Collaborate Security*.

| Field                               | Description                                                                                                    |  |
|-------------------------------------|----------------------------------------------------------------------------------------------------|--|
| Document Exchange Name              | Enter a unique name for the document exchange ID. This ID is used<br>to associate business protocol binding information.                                                                                                    |  |
| Business Protocol Binding           | Select a value from the drop-down list for the business protocol that<br>supports the digital signature or message encryption capabilities you<br>want. You can associate one business protocol with each document<br>exchange ID. Available business protocols are: |  |
|                                     | RosettaNet 1.1                                                                                                    |  |
|                                     | <ul> <li>RosettaNet 2.0</li> </ul>                                                                                                    |  |
|                                     | ■ XOCP 1.1                                                                                                    |  |
|                                     | • cXML. 1.1                                                                                                    |  |
|                                     | The other fields related to business protocol binding depend on<br>which business protocol binding you choose. The protocol you<br>choose is bound to the trading partner document exchange name<br>specified in the previous field.                                 |  |
| <b>Business Protocol Definition</b> | The business protocol associated with the business protocol binding specified in the previous field.                                                                                                    |  |

Table 3-6 RosettaNet 2.0 Fields for Document Exchange ID

| Field      |                           | Description                                                                                                    |
|------------|---------------------------|----------------------------------------------------------------------------------------------------|
| Encryption |                           | The encryption values.                                                                                                    |
|            | Encryption<br>Certificate | Certificate required for each trading partner when business message<br>encryption is configured. Note that encryption support is available<br>only with the RosettaNet protocols. |
|            | Encryption Level          | If Encryption Certificate is selected, you can select the parts of the business message that you want to have encrypted.                                                          |
|            |                           | Choose PAYLOAD if you want to encrypt only the XML business document(s) part of the message.                                                                                      |
|            |                           | Choose ENTIRE_PAYLOAD if you want to encrypt the business documents and all attachments in the message.                                                                           |
|            | Cipher Strength           | If Encryption Certificate is selected, you can select 56- or 128-bit cipher strength. Note that 128-bit encryption is not available in all countries.                             |
|            | Cipher Algorithm          | A read-only field containing the name of the algorithm. WebLogic Collaborate Release 2.0 only supports RSA.                                                                       |

#### Table 3-6 RosettaNet 2.0 Fields for Document Exchange ID (Continued)

| Field                                 |                            | Description                                                                                                    |  |
|---------------------------------------|----------------------------|----------------------------------------------------------------------------------------------------|--|
| Digital Signature<br>(Nonrepudiation) |                            | Select the required type of digital signature. For complete information about nonrepudiation, see "Nonrepudiation" in <i>Using BEA WebLogic Collaborate Security</i> .                                                                                                    |  |
|                                       | Signature<br>Certificate   | Select the type of signature certificate from the drop-down list. This is an optional field. The list in this field is generated from the Certificates tab.                                                                                                    |  |
|                                       | Nonrepudiation<br>Protocol | Identifies the business protocol associated with the signature certificate. If Signature Certificate is selected, the value is PKCS7, otherwise the value is empty string. (Read-only field)                                                                                                    |  |
|                                       | Hash Function              | Identifies the function used for encrypting passwords exchanged<br>among trading partners. If Signature Certificate is selected, the value<br>is SHA1, otherwise the value is null. The hash function used by both<br>the RosettaNet and XOCP protocols in WebLogic Collaborate is<br>SHA1. (Read-only field)                       |  |
|                                       | Signature<br>Algorithm     | Identifies the algorithm used for encrypting the signature certificates<br>exchanged among trading partners. If Signature Certificate is<br>selected, the value is RSA, otherwise the value is null. The signature<br>algorithm used by both the RosettaNet and XOCP protocols in<br>WebLogic Collaborate is RSA. (Read-only field) |  |
| Available Document Exchanges          |                            | List of existing document exchanges.                                                                                                    |  |

4. When you finish adding or updating the document exchange, click Add/Apply.

## Configuring XOCP 1.1 for a Document Exchange

To create a trading partner document exchange ID using the XOCP binding:

- 1. Do one of the following:
  - Click Trading Partners in the navigation tree to display the Trading Partners page, then locate and click the appropriate trading partner.

• Click a trading partner listed in the navigation tree. (This option is available only if the Display entities on the navigation tree option is selected on the WebLogic Collaborate Preferences tab as described in "Displaying Items in the Navigation Tree" on page 2-13.)

The Trading Partner page is displayed.

- 2. Select the Configuration tab, then select the Doc Exchange tab.
- 3. For Business Protocol Binding, select XOCP 1.1. The default values are shown in the following table.

For complete information about using certificates in document exchange IDs, see "Configuring Security" in Using BEA WebLogic Collaborate Security.

| Field                               | Description                                                                                                    |  |
|-------------------------------------|----------------------------------------------------------------------------------------------------|--|
| Document Exchange Name              | Enter a unique name for the document exchange ID. This ID is used to associate business protocol binding information.                                                                                                    |  |
| Business Protocol Binding           | Select a value from the drop-down list for the business<br>protocol that supports the digital signature or message<br>encryption capabilities you want. You can associate one<br>business protocol with each document exchange ID.<br>Available business protocols are: |  |
|                                     | RosettaNet 1.1                                                                                                    |  |
|                                     | RosettaNet 2.0                                                                                                    |  |
|                                     | ■ XOCP 1.1                                                                                                    |  |
|                                     | ■ cXML. 1.1                                                                                                    |  |
|                                     | The other fields related to business protocol binding depend<br>on which business protocol binding you choose. The<br>protocol you choose is bound to the trading partner<br>document exchange name specified in the previous field.                                    |  |
| <b>Business Protocol Definition</b> | The business protocol associated with the business protocol binding specified in the previous field.                                                                                                    |  |
| End Point Type                      | Select the type of connection to be used between this trading<br>partner and other WebLogic Collaborate instances, either<br>Hub or Spoke. For more information, see "Configuration<br>Requirements" in the Administering BEA WebLogic<br>Collaborate.                  |  |

Table 3-7 XOCP Fields for Document Exchange ID

| Field                                                                                          |                           | Description                                                                                                    |  |
|------------------------------------------------------------------------------------------------|---------------------------|----------------------------------------------------------------------------------------------------|--|
| Confirmed Delivery                                                                             |                           | When you select this option, the system returns a receipt<br>when the selected message delivery type is confirmed:<br>hub_receipt, hub_routed, or destination.                                                                                                    |  |
|                                                                                                |                           | <b>Note:</b> When active, this feature affects the performance of the WebLogic Collaborate runtime.                                                                                                    |  |
|                                                                                                |                           | For more information, see "Configuration Requirements" in the Administering BEA WebLogic Collaborate.                                                                                                    |  |
|                                                                                                | hub_receipt               | The sender receives confirmation when the hub receives the message                                                                                                    |  |
|                                                                                                | hub_routed                | The sender receives confirmation when the message is routed on the hub.                                                                                                    |  |
|                                                                                                | destination               | The sender receives confirmation when the message is sent<br>to the designated recipient.                                                                                                    |  |
| messages and validate whether they should be<br>See the Retries field for more information. Va |                           | Stores old messages enabling the system to compare new<br>messages and validate whether they should be sent again.<br>See the Retries field for more information. Valid values are<br>0-99; the default is 30.                                                     |  |
|                                                                                                |                           | <b>Note:</b> When active, this feature affects the performance of the WebLogic Collaborate run time.                                                                                                    |  |
| Retries                                                                                        |                           | Enter a value in the text field for the desired retry values. For more information, see "Setting Preferences" on page 2-11.                                                                                                    |  |
|                                                                                                | Default Retry<br>Value    | The number of times you want WebLogic Collaborate to try to send a message. The default is 3.                                                                                                    |  |
|                                                                                                | Default retry<br>interval | If a message cannot be sent, this is the amount of time you<br>want WebLogic Collaborate to wait before trying to send the<br>same message again. The default is 5000 milliseconds.                                                                                |  |
|                                                                                                | Default timeout<br>value  | The amount of time a transaction remains valid (in days,<br>hours, minutes, and seconds). After this amount of time,<br>WebLogic Collaborate terminates the transaction even if<br>there are outstanding messages. The default is 5000<br>milliseconds. (Optional) |  |

#### Table 3-7 XOCP Fields for Document Exchange ID (Continued)

| Field                                 |                            | Description                                                                                                    |
|---------------------------------------|----------------------------|----------------------------------------------------------------------------------------------------|
| Digital Signature<br>(Nonrepudiation) |                            | Select the type of digital signature desired. For complete<br>information about nonrepudiation, see "Nonrepudiation" in<br>Using BEA WebLogic Collaborate Security.                                                                            |
|                                       | Signature<br>Certificate   | Select the type of signature certificate from the drop-down<br>list. The list in this field is generated from the Certificates<br>tab. If none is selected here, the other fields in this group box<br>are not visible. (Optional)             |
|                                       | Nonrepudiation<br>Protocol | Identifies the business protocol associated with the signature certificate. (Read-only field)                                                                                                    |
|                                       | Hash Function              | Identifies the function used for encrypting passwords<br>exchanged among trading partners. Thehash function used<br>by both the RosettaNet and XOCP protocols in WebLogic<br>Collaborate is SHA1. (Read-only field)                            |
|                                       | Signature<br>Algorithm     | Identifies the algorithm used for encrypting the signature<br>certificates exchanged among trading partners. The<br>signature algorithm used by both the RosettaNet and XOCP<br>protocols in WebLogic Collaborate is RSA. (Read-only<br>field) |
| Available Document Ex                 | kchanges                   | List of available document exchanges.                                                                                                    |

| Table 3-7 | <b>XOCP Fields</b> | for Document | Exchange I | D (Continued) |
|-----------|--------------------|--------------|------------|---------------|
|-----------|--------------------|--------------|------------|---------------|

4. When you finish adding or updating the document exchange, click Add/Apply.

#### **Removing a Document Exchange**

To remove a trading partner document exchange:

- 1. Do one of the following:
  - Click Trading Partners in the navigation tree to display the Trading Partners page, then locate and click the appropriate trading partner.

• Click a trading partner listed in the navigation tree. (This option is available only if the Display entities on the navigation tree option is selected on the WebLogic Collaborate Preferences tab as described in "Displaying Items in the Navigation Tree" on page 2-13.)

The Trading Partner page is displayed.

- 2. Select the Configuration tab, then select the Doc Exchange tab if it is not active.
- 3. In the Business Protocol Binding field, select the protocol type that you want to remove.
- 4. In the list of Available Doc Exchanges, select the document exchange(s) you want to delete. Click Remove.

## **Configuring a Trading Partner Transport**

The document exchange transports are referenced in the delivery channels for each trading partner. The trading partner document exchange defines the business protocol binding information that the parties in a collaboration agreement use when exchanging documents with each other.

The WebLogic Collaborate transport entity that you configure here defines the transport protocol and security parameters for the business transaction. Each transport has a unique ID.

#### Creating a New Transport

When you configure a transport for a trading partner, you bind the trading partner's transport to a transport security protocol.

To create a new transport:

- 1. Do one of the following:
  - Click Trading Partners in the navigation tree to display the Trading Partners page, then locate and click the appropriate trading partner.

• Click a trading partner listed in the navigation tree. (This option is available only if the Display entities on the navigation tree option is selected on the WebLogic Collaborate Preferences tab as described in "Displaying Items in the Navigation Tree" on page 2-13.)

The Trading Partner page is displayed.

- 2. Select the Configuration tab, then select the Transport tab.
- 3. Enter data in the fields required, as shown in the following table.

For complete information about using certificates in document exchange IDs, see "Configuring Security" in Using BEA WebLogic Collaborate Security.

| Field                   |                   | Description                                                                                                    |
|-------------------------|-------------------|----------------------------------------------------------------------------------------------------|
| Transport Name          |                   | Enter a unique transport name in the text entry field.                                                                                                    |
| Transport Protocol      |                   | The security protocol for the transport, either HTTP-1.1 and HTTPS-1.1. The HTTPS-1.1 protocol uses SSL.                                                  |
| Endpoints               |                   | Enter Uniform Resource Identifiers (URIs) to create a chain of configured endpoints for the trading partner transport.                                    |
|                         | URI Endpoint      | To specify the URI endpoint, enter a URI in this field. Click Set to establish the URI.                                                                   |
|                         | Endpoint<br>Chain | Displays an ordered list of configured endpoints. Use the up<br>and down arrows to order the chain. To remove an endpoint,<br>select it and click Remove. |
| Security Protocol       |                   | Enter the security protocol you require. If you select<br>HTTPS-11, the security protocol is SSL-3.0. (Read-only)                                         |
| Available Transport IDs |                   | Lists available transports created using this tab.                                                                                                    |

**Table 3-8 Trading Partner Transport Protocol Fields** 

4. When you finish adding or updating the transport protocol, click Add/Apply.

### Modifying a Transport

To modify an existing transport:

- 1. Do one of the following:
  - Click Trading Partners in the navigation tree to display the Trading Partners page, then locate and click the appropriate trading partner.
  - Click a trading partner listed in the navigation tree. (This option is available only if the Display entities on the navigation tree option is selected on the WebLogic Collaborate Preferences tab as described in "Displaying Items in the Navigation Tree" on page 2-13.)

The Trading Partner page is displayed.

- 2. Select the Configuration tab, then select the Transport tab.
- From the list of Available Transports, click the transport protocol ID you want to modify. The configuration fields for the ID of the specified protocol are populated.
- 4. Modify the required fields and click Add/Apply.

## **Removing a Transport**

To remove a new transport:

- 1. Do one of the following:
  - Click Trading Partners in the navigation tree to display the Trading Partners page, then locate and click the appropriate trading partner.
  - Click a trading partner listed in the navigation tree. (This option is available only if the Display entities on the navigation tree option is selected on the WebLogic Collaborate Preferences tab as described in "Displaying Items in the Navigation Tree" on page 2-13.)

The Trading Partner page is displayed.

2. Select the Configuration tab, then select the Transport tab.

3. From the list of Available Transports, select the transport protocol(s) you want to delete and click Remove.

## Configuring Delivery Channel for a Trading Partner

A delivery channel describes how a trading partner sends and receives messages. It is configured by referencing the of transport and document exchange elements. For more information, see "Configuring Document Exchange for a Trading Partner" on page 3-10 and "Configuring a Trading Partner Transport" on page 3-21.

To create a new delivery channel:

- 1. Do one of the following:
  - Click Trading Partners in the navigation tree to display the Trading Partners page, then locate and click the appropriate trading partner.
  - Click a trading partner listed in the navigation tree. (This option is available only if the Display entities on the navigation tree option is selected on the WebLogic Collaborate Preferences tab as described in "Displaying Items in the Navigation Tree" on page 2-13.)

The Trading Partner page is displayed.

2. Select the Configuration tab, then select the Delivery Channels tab. Enter data in the fields required, as shown in the following table.

| Field                 | Description                                                                                                    |
|-----------------------|----------------------------------------------------------------------------------------------------|
| Delivery Channel Name | Enter a unique name for the delivery channel. This name is<br>used to associate transport, document exchange, and security<br>characteristics. |
| Transport             | Select from the drop-down list the transport for the delivery<br>channel. You can associate one transport with each delivery<br>channel.       |

#### Table 3-9 Trading Partner Delivery Channel Fields

| Field                          | Description                                                                                                    |
|--------------------------------|----------------------------------------------------------------------------------------------------|
| Document Exchange              | Select from the drop-down list the document exchange for the delivery channel. You can associate one transport with each delivery channel.                                                                                                    |
| Routing Proxy                  | If you select the document exchange protocol binding Endpoint<br>type as Hub, the Routing Proxy check box is selected. For more<br>information, see "Configuration Tasks" in <i>Administering BEA</i><br><i>WebLogic Collaborate</i> . (Read-only) |
| Available Delivery<br>Channels | This list box displays all available delivery channels.                                                                                                    |

| Table 3-9 Trading Partner Delivery Channel Fields (Con- |
|---------------------------------------------------------|
|---------------------------------------------------------|

3. Click Add/Apply.

### Modifying a Delivery Channel

To modify an existing delivery channel:

- 1. Do one of the following:
  - Click Trading Partners in the navigation tree to display the Trading Partners page, then locate and click the appropriate trading partner.
  - Click a trading partner listed in the navigation tree. (This option is available only if the Display entities on the navigation tree option is selected on the WebLogic Collaborate Preferences tab as described in "Displaying Items in the Navigation Tree" on page 2-13.)

The Trading Partner page is displayed.

- 2. Select the Configuration tab. Then select the Delivery Channels tab. A list of available delivery channels is displayed.
- 3. Select the delivery channel you want to modify. The configuration fields for the protocol associated with the specified ID are populated.
- 4. Modify the required fields and click Add/Apply.

## **Removing a Delivery Channel**

To remove a delivery channel:

- 1. Do one of the following:
  - Click Trading Partners in the navigation tree to display the Trading Partners page, then locate and click the appropriate trading partner.
  - Click a trading partner listed in the navigation tree. (This option is available only if the Display entities on the navigation tree option is selected on the WebLogic Collaborate Preferences tab as described in "Displaying Items in the Navigation Tree" on page 2-13.)

The Trading Partner page is displayed.

- 2. Select the Configuration tab, then select the Delivery Channels tab.
- 3. From the list of Available Delivery Channels, select the delivery channel ID(s) you want to delete. Click Remove.

# 4 Configuring Conversations

When trading partners join other trading partners to form an e-community with a specific business purpose, they participate in a *conversation*. In WebLogic Collaborate, a conversation:

- Is a series of business messages exchanged between trading partners
- May be complex and long-running, or short-lived
- Has a unique conversation name

For more information, see Introducing BEA WebLogic Collaborate.

This topic includes the following sections:

- Creating a Conversation Definition
- Modifying a Conversation Definition
- Removing a Conversation Definition

## **Creating a Conversation Definition**

A conversation is a series of message exchanges between trading partners. A conversation is defined by a collaboration agreement. The choreography of the message exchanges is determined by the conversation definition, which is part of the collaboration agreement.

If you create a conversation definition using WebLogic Process Integrator, you can define a workflow based on a WebLogic Process Integrator template. You can choose from conversation definitions and associated roles available in the WebLogic Collaborate repository. The WebLogic Collaborate and WebLogic Process Integrator repositories reference each other. As a result, once you define a workflow in WebLogic Process Integrator, then the WebLogic Collaborate repository is updated with the information.

When you return to the WebLogic Collaborate Administration Console, the Conversation Definition tab includes a read-only field indicating which WebLogic Process Integrator template is being referenced (if any) for a given conversation definition.

To create a conversation definition:

- 1. Click Conversations in the navigation tree to display the Conversation Definition page.
- 2. Select the link Create a new Conversation Definition at the top of the right pane. The General configuration tab is displayed.
- 3. Enter data as required in the available fields shown in the table below.

| Field             | Description                                                                                                    |
|-------------------|----------------------------------------------------------------------------------------------------|
| Name              | Name of the conversation definition. (Once the instance is created, this field is read-only.)                                                                                                    |
| Version           | Version for the conversation definition.                                                                                                    |
| Business Protocol | Business protocol used in this conversation definition. Valid<br>business protocols that WebLogic Collaborate supports are XOCP<br>1.1, RosettaNet 1.1, RosettaNet 2.0, and cXML 1.1 and 1.2.                                      |
| Default Timeout   | Enter the amount of time a transaction remains valid (in days, hours, minutes and seconds). After the specified amount of time, WebLogic Collaborate terminates the transaction even if there are outstanding messages. (Optional) |

**Table 4-1 Conversation Definition Fields** 

| Field |                          | Description                                                                                                    |
|-------|--------------------------|----------------------------------------------------------------------------------------------------|
| Roles |                          | Lists the roles available for the selected conversation definitions.<br>Use the Set and Remove buttons to modify the roles.                                                                                                    |
|       | Name                     | Name for the new role you want to define.                                                                                                    |
|       | Description              | Description for the role.                                                                                                    |
|       | WLPI<br>Template<br>Name | If you are using a collaborative (or public) workflow that was<br>created by WebLogic Process Integrator Studio with the WebLogic<br>Collaborate plug-in, enter the case-sensitive name of the workflow's<br>template definition in this field. Alternatively, if at the time you<br>define the template or the template definition for the workflow, you<br>specified the workflow conversation definition name, version, and<br>role, then the workflow's name is displayed in this field. |
|       | WLPI<br>Organization     | Enter the case-sensitive WebLogic Process Integrator template organization.                                                                                                    |
|       | Available Roles          | List of available roles for the selected conversation definitions.                                                                                                    |

#### Table 4-1 Conversation Definition Fields (Continued)

4. Click Create. The new conversation definition is added to the list of available conversation definitions.

## Modifying a Conversation Definition

To modify an existing conversation definition:

- 1. Do one of the following:
  - Click Conversations in the navigation tree to display the Conversation Definition page, then locate and click the appropriate conversation definition desired.
  - Click a conversation definition listed in the navigation tree. (This option is only available if the option Display entities on the navigation tree is checked on the WebLogic Collaborate Preferences tab as described in "Displaying Items in the Navigation Tree" on page 2-13.)

The Conversation Definition General tab is displayed, showing the values for the conversation definition you selected.

- 2. Modify the values on the General tab to those desired. For more information, see "Creating a Conversation Definition" on page 4-1.
- 3. When you complete your changes, click Apply.

#### **Removing a Conversation Definition**

If a conversation definition is no longer valid, you can remove it from WebLogic Collaborate Administration Console and the repository.

To remove a conversation definition:

- 1. Click Conversations in the navigation tree to display the Conversation Definition page.
- 2. Select the check box next to the conversation definition(s) you want to delete.
- 3. At the bottom of the window, click Remove.

# 5 Configuring Collaboration Agreements

Collaboration agreements are the instrument business-to-business e-commerce companies use to establish and manage automated transactions among business partners. Within WebLogic Collaborate, these key agreements take the form of collaboration agreements between trading partners. Using collaboration agreements, trading partners agree on the interactions or business conversations between them. For more information, see *Introducing BEA WebLogic Collaborate*.

This topic includes the following sections:

- Creating a Collaboration Agreement
- Modifying a Collaboration Agreement
- Removing a Collaboration Agreement
- Configuring Collaboration Agreement Parties
- Modifying a Party to a Collaboration Agreement
- Removing a Party to a Collaboration Agreement

# **Creating a Collaboration Agreement**

To create a collaboration agreement:

- 1. Click Collaboration Agreements in the navigation tree to display the Collaboration Agreement page.
- 2. Click the Create a new Collaboration Agreement link at the top of the right pane in the administration console. The General tab appears.
- 3. Enter data in the available fields as described in the following table.

| Table 5-1 | <b>Collaboration Agreement Fields</b> |  |
|-----------|---------------------------------------|--|
|           |                                       |  |

| Field                           | Description                                                                                                |  |
|---------------------------------|----------------------------------------------------------------------------------------------------|--|
| Collaboration<br>Agreement Name | A name for your collaboration agreement.                                                                   |  |
| Version                         | A version number, for example, 2.0.                                                                        |  |
| Description                     | A short description.                                                                                       |  |
| Conversation Definition         | Select, from the drop-down list, the conversation definition to which the collaboration agreement applies. |  |

4. Click Create. The Collaboration Agreements General tab appears.

Once you create a new collaboration agreement, the new instance is displayed in the list of existing collaboration agreements. You can use your new collaboration agreement to define the parties. For more information, see "Configuring Collaboration Agreement Parties" on page 5-5.

## Modifying a Collaboration Agreement

The procedure for modifying an existing collaboration agreement is similar to the one for creating a new collaboration agreement. For more information, see "Creating a Collaboration Agreement" on page 5-2.

To modify an existing collaboration agreement:

- 1. Do one of the following:
  - Click Collaboration Agreements in the navigation tree to display the Collaboration Agreements page, then locate and click the appropriate collaboration agreements desired.
  - Click a collaboration agreement listed in the navigation tree. (This option is only available if the option Display entities on the navigation tree is checked on the WebLogic Collaborate Preferences tab as described in "Displaying Items in the Navigation Tree" on page 2-13.)

The Configurations tabs are displayed containing the values for the collaboration agreement you selected.

- 2. Select the Configuration tab, and then the General tab if it is not active.
- 3. Modify the values on the General tab as desired. For more information, see "Creating a Collaboration Agreement" on page 5-2.
- 4. When you complete your changes, click Apply.

You can now modify other elements of the collaboration agreement in the Parties tab. For more information about configuring parties, see "Configuring Collaboration Agreement Parties" on page 5-5.

For information about monitoring a collaboration agreement, see "Monitoring a Collaboration Agreement" on page 8-17.

#### **Removing a Collaboration Agreement**

If a collaboration agreement is no longer valid, you can remove it from WebLogic Collaborate and the repository.

To remove an existing collaboration agreement:

- 1. Click Collaboration Agreements in the navigation tree to display the Collaboration Agreement page.
- 2. Select the check box next to the collaboration agreement(s) you want to delete.
- 3. At the bottom of the window, click Remove.

For information about monitoring a collaboration agreement, see "Monitoring a Collaboration Agreement" on page 8-17.

| Field<br>Trading Partner                            |                     | <b>Description</b><br>A business entity that is authorized to send and receive business<br>messages in a conversation. A trading partner configuration includes<br>multiple delivery channels.                                                                                                    |
|-----------------------------------------------------|---------------------|----------------------------------------------------------------------------------------------------|
|                                                     |                     |                                                                                                    |
|                                                     | Party ID            | From the drop-down list, select an available party ID for the selected trading partner. You can associate only one party ID per trading partner.                                                                                                    |
|                                                     | Delivery<br>Channel | From the drop-down list, select a delivery channel for the selected trading partner. You can designate one delivery channel per service binding.                                                                                                    |
| Conversation Definition                             |                     | A conversation definition is a series of message exchanges between trading partners.                                                                                                    |
|                                                     | Name                | Read-only field showing business collaboration selected on the collaboration agreement General tab.                                                                                                    |
|                                                     | Version             | Read-only field showing version of business conversation as defined on the business conversations tabs.                                                                                                    |
|                                                     | Role                | From the drop-down list, select the required role. For more information, see "Creating a Collaboration Agreement" on page 5-2                                                                                                    |
| Enable and Register this Collaboration<br>Agreement |                     | Registering a collaboration agreement makes it immediately<br>available to the other trading partners that need to start a business<br>process using this agreement. Enabling a collaboration agreement<br>means that the next time WebLogic Collaborate is restarted, it will<br>find the collaboration agreement and register it for you. |
| Available Parties                                   |                     | Lists all previously defined parties for this collaboration agreement<br>When you select a party in the list box, the rest of the fields on this<br>tab are propagated with the information for that party.                                                                                                    |

 Table 5-2
 Collaboration Agreement Parties Fields

# Configuring Collaboration Agreement Parties

The conversation definition defines two or more roles to be used by trading partners in a conversation. A *party* in a collaboration agreement binds a role from the conversation definition to a trading partner. For more information, see *Introducing BEA WebLogic Collaborate*.

To create a collaboration agreement party:

- 1. Do one of the following:
  - Click Collaboration Agreements in the navigation tree to display the Collaboration Agreements page, then locate and click the appropriate collaboration agreements desired.
  - Click a collaboration agreement listed in the navigation tree. (This option is only available if the option Display entities on the navigation tree is checked on the WebLogic Collaborate Preferences tab as described in "Displaying Items in the Navigation Tree" on page 2-13.)

The Configurations tabs are displayed containing the values for the collaboration agreement you selected.

To create a new collaboration agreement, see "Creating a Collaboration Agreement" on page 5-2.

- 2. Select the Configuration tab, and then the Parties tab if it is not active.
- 3. Enter data as required in the fields shown in the following table.

| Field<br>Trading Partner                            |                     | Description A business entity that is authorized to send and receive business messages in a conversation. A trading partner configuration includes multiple delivery channels.                                                                                                    |
|-----------------------------------------------------|---------------------|----------------------------------------------------------------------------------------------------|
|                                                     |                     |                                                                                                    |
|                                                     | Party ID            | From the drop-down list, select an available party ID for the selected trading partner. You can associate only one party ID per trading partner.                                                                                                    |
|                                                     | Delivery<br>Channel | From the drop-down list, select a delivery channel for the selected trading partner. You can designate one delivery channel per service binding.                                                                                                    |
| Conversation Definition                             |                     | A conversation definition is a series of message exchanges between trading partners.                                                                                                    |
|                                                     | Name                | Read-only field showing business collaboration selected on the collaboration agreement General tab.                                                                                                    |
|                                                     | Version             | Read-only field showing version of business conversation as defined on the business conversations tabs.                                                                                                    |
|                                                     | Role                | From the drop-down list, select the required role. For more information, see "Creating a Collaboration Agreement" on page 5-2                                                                                                    |
| Enable and register this Collaboration<br>Agreement |                     | Registering a collaboration agreement makes it immediately<br>available to the other trading partners that need to start a business<br>process using this agreement. Enabling a collaboration agreement<br>means that the next time WebLogic Collaborate is restarted, it will<br>find the collaboration agreement and register it for you. |
| Available Parties                                   |                     | Lists all previously defined parties for this collaboration agreement<br>When you select a party in the list box, the rest of the fields on this<br>tab are propagated with the information for that party.                                                                                                    |

#### **Table 5-3 Collaboration Agreement Parties Fields**

4. Click Add/Apply. The Collaboration Agreements General tab appears.

## Modifying a Party to a Collaboration Agreement

To modify an existing collaboration agreement:

- 1. Do one of the following:
  - Click Collaboration Agreements in the navigation tree to display the Collaboration Agreements page, then locate and click the appropriate collaboration agreements desired.
  - Click a collaboration agreement listed in the navigation tree. (This option is only available if the option Display entities on the navigation tree is checked on the WebLogic Collaborate Preferences tab as described in "Displaying Items in the Navigation Tree" on page 2-13.)

The Configurations tabs are displayed containing the values for the collaboration agreement you selected.

- 2. Select the Configuration tab, and then the Parties tab if it is not active.
- 3. In the Chosen Parties list box, select the party you want to modify.
- 4. Modify the values on the Parties tab to those desired.

For more information, see "Configuring Collaboration Agreement Parties" on page 5-5.

5. When you complete your changes, click Apply to save your changes.

### **Removing a Party to a Collaboration Agreement**

To remove an existing collaboration agreement party from your WebLogic Collaborate repository:

- 1. Do one of the following:
  - Click Collaboration Agreements in the navigation tree to display the Collaboration Agreements page, then locate and click the appropriate collaboration agreements desired.

• Click a collaboration agreement listed in the navigation tree. (This option is only available if the option Display entities on the navigation tree is checked on the WebLogic Collaborate Preferences tab as described in "Displaying Items in the Navigation Tree" on page 2-13.)

The Configurations tabs are displayed containing the values for the collaboration agreement you selected.

- 2. Select the Configuration tab, and then the Parties tab if it is not active.
- 3. In the Chosen Parties list box, select the party you want to delete.
- 4. At the bottom of the window, click Remove.

### **Registering a Collaboration Agreement**

Registering a collaboration agreement makes it immediately available to the repository and other entities using a servlet. Enabling a collaboration agreement means that the next time WebLogic Collaborate is restarted, it will find the collaboration agreement and register it for you. You must add a party before you can register the collaboration agreement.

To register a collaboration agreement:

- 1. Do one of the following:
  - Click Collaboration Agreements in the navigation tree to display the Collaboration Agreements page, then locate and click the appropriate collaboration agreements desired.
  - Click a collaboration agreement listed in the navigation tree. (This option is only available if the option Display entities on the navigation tree is checked on the WebLogic Collaborate Preferences tab as described in "Displaying Items in the Navigation Tree" on page 2-13.)

The Configurations tabs are displayed containing the values for the collaboration agreement you selected.

- 2. Select the Configuration tab, and then the Parties tab if it is not active.
- 3. Click the check box for Enable and register this Collaboration Agreement.
- 4. Click Add/Apply.

## **6** Using Logic Plug-Ins

Logic plug-ins are Java classes that can intercept and process business messages at run time. Plug-ins are business protocol specific. Each business protocol is associated with three standard logic plug-ins:

- Router logic plug-in
- Router enqueue logic plug-in
- Filter logic plug-in
- **Note:** The display of logic plug-ins is controlled by the Preferences tab. For more information, see "Hiding Advanced System Configuration Features" on page 2-12. When logic plug-ins are hidden, they are not displayed in the navigation tree and none of the logic plug-in configuration tabs are visible.

For more information on creating plug-ins, see *Programming BEA WebLogic Collaborate Messaging Applications*.

This topic includes the following sections:

- Creating a Logic Plug-In
- Modifying a Logic Plug-In
- Removing a Logic Plug-In

## **Creating a Logic Plug-In**

You can add custom logic plug-ins to the filter and router chains. For example, use filter plug-ins to control which trading partners or roles receive a message. Use router plug-ins to define algorithms that generate lists of trading partners who should receive the message.

To create a logic plug-in:

- 1. Click Logic Plug-Ins in the navigation tree to display the Logic Plug-Ins page.
- 2. In the right pane, click the Create a new Logic Plug-In link at the top of the list. The General tab is displayed.
- 3. Enter new values or modify the default values for the fields shown in the following table.

| Field           |                         | Description                                                                                                    |  |
|-----------------|-------------------------|----------------------------------------------------------------------------------------------------|--|
| Name            |                         | Enter the name of the new logic plug-in you want to create. Define the logic plug-in based on code you have written and your goals—what you want to track or accomplish—with regard to the data passing through the hub. |  |
| Description     |                         | A brief description of the plug-in.                                                                                                    |  |
| Туре            |                         | Select, from the drop-down list, the type of logic plug-in types desired: either User Filter or User Router.                                                                                                    |  |
| Java Class Name | 2                       | The Java class name, specifying your implementation of this particular logic plug-in. (Read-only)                                                                                                    |  |
| Parameters for  |                         | Enter the parameters that define the Java class.                                                                                                    |  |
| Java Class      | Name                    | The name of the parameter you want to add.                                                                                                    |  |
|                 | Value                   | The value for the parameter you are adding.                                                                                                    |  |
|                 | Available<br>Parameters | List of available parameters (shown as name/value pairs in the form name=value).                                                                                                    |  |

Table 6-1 Login Plug-In Fields

4. To apply the new values, click Create.

For information on creating and modifying user plug-ins, see "Advanced Configuration Tasks" in *Administering BEA WebLogic Collaborate*.

You can find additional information about message-context document structure and creating XPath expressions to reference extended properties in *Programming BEA WebLogic Collaborate Messaging Applications*.

## Modifying a Logic Plug-In

To modify a logic plug-in:

- 1. Do one of the following:
  - Click Logic Plug-Ins in the navigation tree to display the Logic Plug-Ins page, then locate and click the appropriate logic plug-ins desired.
  - Click a logic plug-in listed in the navigation tree. (This option is only available if the option Display entities on the navigation tree is checked on the WebLogic Collaborate Preferences tab as described in "Displaying Items in the Navigation Tree" on page 2-13.)

The Logic Plug-In General tab is displayed.

- 2. In the General tab, click the name of an existing logic plug-in. The General tab is displayed containing the configuration fields and values for that logic plug-in.
- 3. Modify the values in the fields shown in Table 6-1.
- 4. To apply the new values, click Apply. You can then modify other elements on other Configuration tabs.

For information on creating and modifying user plug-ins, see "Advanced Configuration Tasks" in *Administering BEA WebLogic Collaborate*.

## **Removing a Logic Plug-In**

To remove an existing logic plug-in:

- 1. Click Logic Plug-Ins in the navigation tree to display the Logic Plug-Ins page.
- 2. From the list of available logic plug-ins, select the check box next to the logic plug-in(s) you want to delete.
- 3. At the bottom of the list, click Remove.

For information on creating and modifying user plug-ins, see "Advanced Configuration Tasks" in *Administering BEA WebLogic Collaborate*.

## 7 Configuring Business Protocols

A business protocol is a set of rules that governs the electronic exchange of business information between enterprises across a network. A business protocol specifies the structure of business messages, how to process the messages, and how to route them to the appropriate recipients. WebLogic Collaborate trading partners can use the XOCP, RosettaNet, and cXML business protocols to send and receive business messages.

A business protocol definition is a set of logic plug-ins that implement a business protocol. You cannot create a new business protocol definition. These are available in the WebLogic Collaborate repository. You can view available business protocols and map these business protocol definitions to user-created logic plug-ins. For example, you can modify the filters and routers using logic plug-ins and XPATH expressions.

The Business Protocols Details tab displays a read-only list of available user-defined filters, routers, and system encoders and decoders. The order of items in the lists reflects the sequence *chain* or order in which they are activated.

This topic includes the following sections:

- Displaying a Business Protocol Definition
- Modifying User-defined Filter and Router Chains
- Modifying XOCP Filter and Router Expressions
- Displaying Business Protocol Definition Details

For more information, see "Advanced Configuration Tasks" in Administering BEA WebLogic Collaborate.

## **Listing Business Protocol Definitions**

To list a business protocol definition, do one of the following:

- Click Business Protocols in the navigation tree to display the Business Protocols page, then locate and click the appropriate business protocols desired.
- Click a business protocol listed in the navigation tree. (This option is only available if the option Display entities on the navigation tree is checked on the WebLogic Collaborate Preferences tab as described in "Displaying Items in the Navigation Tree" on page 2-13.)

The business protocols definitions are displayed.

For more information about a business protocols definition, see "Displaying Business Protocol Definition Details" on page 7-7.

## **Displaying a Business Protocol Definition**

To modify a business protocol definition:

- 1. Do one of the following:
  - Click Business Protocols in the navigation tree to display the Business Protocols page, then locate and click the appropriate business protocols desired.
  - Click a business protocol listed in the navigation tree. (This option is only available if the option Display entities on the navigation tree is checked on the WebLogic Collaborate Preferences tab as described in "Displaying Items in the Navigation Tree" on page 2-13.)

The Business Protocols Configuration tabs are displayed.

2. Select the General tab if it is not active. It displays read-only information about the business protocol, as shown in the following table.

| Field             | Description                                                                                                    |  |
|-------------------|----------------------------------------------------------------------------------------------------|--|
| Name              | Name of the business protocol definition. (Once the instance is created, this field is read-only.)                                                                                                    |  |
| Description       | Description of the business protocol definition. (Read-only)                                                                                                    |  |
| Business Protocol | <ul> <li>Name and version of the protocol used in this business collaboration. (Read-only) Supported protocols for this release are:</li> <li>XOCP 1.1</li> <li>RosettaNet 1.1</li> <li>RosettaNet 2.0</li> <li>cXML 1.1, 1.2</li> </ul> |  |
| Java Class Name   | Java class used to implement the selected business protocol definition. (Read-only)                                                                                                    |  |

**Table 7-1 Business Protocol Definition Fields** 

You can now modify the user-defined plug-ins. These can be both Java-classes defined as filters and routers and XPATH statements used as filters and routers.

# Modifying User-defined Filter and Router Chains

A chain is a series of ordered statements that act on and manipulate message routing. You can create your own logic plug-ins for changing the behavior of business protocol definitions. For more information, see "Creating a Logic Plug-In" on page 6-2. For a detailed description of logic-plug-ins, see "Advanced Configuration Tasks" in *Administering BEA WebLogic Collaborate*.

To modify logic plug-ins to a business protocol definition:

- 1. Do one of the following:
  - Click Business Protocols in the navigation tree to display the Business Protocols page, then locate and click the appropriate business protocols desired.
  - Click a business protocol listed in the navigation tree. (This option is only available if the option Display entities on the navigation tree is checked on the WebLogic Collaborate Preferences tab as described in "Displaying Items in the Navigation Tree" on page 2-13.)

The Business Protocols Configuration tabs are displayed.

- 2. Click the Filters & Routers tab if it is not active.
- 3. Using the arrow buttons, move the available filters and routers as needed to configure the business protocol definition. Valid values are described in the following table.

| Field        |                                    | Description                                                                                                 |
|--------------|------------------------------------|----------------------------------------------------------------------------------------------------|
| Filter Chain |                                    | You can create new filter logic plug-ins. For more information, see "Creating a Logic Plug-In" on page 6-2. |
|              | Available Filter Logic<br>Plug-Ins | This drop-down list lists all available filter type logic plug-ins.                                         |
|              | Chosen Filters                     | This drop-down list lists the active logic plug-ins for<br>the selected business protocol definition.       |
| Router Chain |                                    | You can create new router logic plug-ins. For more information, see "Creating a Logic Plug-In" on page 6-2. |
|              | Available Router Logic<br>Plug-ins | This list box lists all available router type logic plug-ins.                                               |
|              | Chosen Routers                     | This list box lists the active logic plug-ins for the selected business protocol definition.                |

Table 7-2 Business Protocol Definition Plug-Ins

4. When you complete configuring the filters and routers, click Apply.

## Modifying XOCP Filter and Router Expressions

XPath is the XML pattern matching language used to address parts of a document. An XPath expression is a string that specifies the intended recipients of a business message using XPath syntax. You define XPath expressions and associate them with filtering and routing chains.

The filter expression can examine different parts of the message-context document to determine whether or not to forward the message to the recipient trading partner. Each XPath filter expression can return true or false using different selection criteria. After an XPath filter expression returns false, the message is blocked from further evaluation and is not sent to the intended recipient.

In the XOCP router logic plug-in, each XPath router expression can examine different parts of the message-context document and select a different set of recipient trading partners. The filters and routers produced by each expression can either replace the previously generated set of recipient trading partners filters and routers or add to the current set.

You can only modify user-defined logic plug-ins. For more information, see "Creating a Logic Plug-In" on page 6-2. For a detailed description of logic-plug-ins, see "Advanced Configuration Tasks" in *Administering BEA WebLogic Collaborate*.

#### Create an XPath Expression

To create an XPath expression:

- 1. Do one of the following:
  - Click Business Protocols in the navigation tree to display the Business Protocols page, then locate and click the appropriate business protocols desired.

• Click a business protocol listed in the navigation tree. (This option is only available if the option Display entities on the navigation tree is checked on the WebLogic Collaborate Preferences tab as described in "Displaying Items in the Navigation Tree" on page 2-13.)

The Business Protocols Configuration tabs are displayed.

- 2. Select the XOCP Filters & Routers tab if it is not active.
- 3. Enter values in the XPath Expression and Type fields, as described in the following table.

Table 7-3 XOCP Filters and Routers for Business Protocol Definitions

| Field             |         | Description                                                                                                    |
|-------------------|---------|----------------------------------------------------------------------------------------------------|
| XPath Expression  |         | XPath expressions are evaluated in sequence at run time against the message-context XML document. The document contains the message content along with meta information about the message, such as the sending and receiving trading partners, conversation information, and versioning. |
| Туре              | Append  | Select Append to add the evaluation results of the new XPath expression to the results of any previous evaluation of an XPath expression.                                                                                                    |
|                   | Replace | Select Replace to overwrite the results of any previous evaluation of an XPath expression.                                                                                                    |
| XOCP Filter Chain |         | This list box displays the entire XOCP expression currently active<br>for the XOCP filter chain. A filter chain is simply a series of XPath<br>filter statements connected in a specific sequence.                                                                                       |
| XOCP Router Chain |         | This list box displays the entire XOCP expression currently active<br>for the XOCP router chain. A router chain is simply a series of<br>XPath router statements connected in a specific sequence.                                                                                       |

- 4. Click Set to create a new XPath filter chain. Use the up and down arrow keys to arrange the statements within a chain in the necessary order.
- 5. Click Apply when you are ready to save your changes.

For a detailed description of logic-plug-ins, see "Advanced Configuration Tasks" in *Administering BEA WebLogic Collaborate*.

## Removing an XPath Expression From a Business Protocol Definition

To remove an XPath filter chain or XPath router chain from a business protocol definition:

- 1. Click Business Protocols in the navigation tree to display the Business Protocols Definitions page.
- 2. Click the business protocol definition containing the XOCP filter or router you want to remove. The business protocol tabs are displayed.
- 3. Click the XOCP Filters & Routers tab if it is not active.
- 4. Select the XOCP Filter Chain or XOCP Router Chain(s) you want to delete. Click Remove to delete the filters from the list.

For a detailed description of logic-plug-ins, see "Advanced Configuration Tasks" in *Administering BEA WebLogic Collaborate*.

## Displaying Business Protocol Definition Details

Encoders and decoders are all system-level entities. Filters and routers lists include both system-level entities and user-created plug-ins. You can only modify user-defined logic plug-ins. For more information, see "Creating a Logic Plug-In" on page 6-2.

To view business protocols details:

- 1. Do one of the following:
  - Click Business Protocols in the navigation tree to display the Business Protocols page, then locate and click the appropriate business protocols desired.

• Click a business protocol listed in the navigation tree. (This option is only available if the option Display entities on the navigation tree is checked on the WebLogic Collaborate Preferences tab as described in "Displaying Items in the Navigation Tree" on page 2-13.)

The Business Protocols Configuration tabs are displayed.

2. Select the Details tab if it is not active. All available user-defined filters and routers and system encoders and decoders are displayed.

## 8 Monitoring WebLogic Collaborate

Monitoring gives you an overview of what is happening in your WebLogic Collaborate environment.

This topic includes the following sections:

- Monitoring the Status of WebLogic Collaborate
- Monitoring a Trading Partner
- Monitoring a Trading Partner Session
- Monitoring a Conversation Definition
- Monitoring a Collaboration Agreement

# Monitoring the Status of WebLogic Collaborate

Use the Monitoring tab to determine the current status of WebLogic Collaborate.

To view the status of WebLogic Collaborate system:

1. Click WLC, the top-level node in the navigation tree, The tabs in the right pane are displayed.

2. Select the Monitoring tab in the right pane and the General tab if it is not active. The following fields are displayed.

| Field                                                 | Description                                                                                                    |  |
|-------------------------------------------------------|----------------------------------------------------------------------------------------------------|--|
| Start this server <or><br/>Shut down this server</or> | Click the link displayed to either start or stop WebLogic Collaborate.                                                                         |  |
| Status                                                | The current status of your WebLogic Collaborate system. The status is either Running or Inactive.                                              |  |
| Activation Time                                       | The time at which WebLogic Collaborate was last started. If<br>WebLogic Collaborate is not running, the field reports N/A<br>(not applicable). |  |

Table 8-1 WebLogic Collaborate Status

## Shutting Down the WebLogic Collaborate Administration Console

To shut down the WebLogic Collaborate Administration Console:

- 1. Click WLC, the top-level node in the navigation tree, to display the Configuration tab.
- 2. Select the Monitoring tab in the right window. If the General tab is not active, select it.
- 3. Click the Shut down this server link.
- 4. The system asks you to choose a shutdown method.

| Selection | Description                                                                                                    |
|-----------|----------------------------------------------------------------------------------------------------|
| Immediate | Stops all activity immediately.                                                                                                    |
| Terminate | Shuts down the collaboration space, triggers a shutdown of the trading partner sessions, causes all conversations to terminate, and removes all message queues. |

 Table 8-2
 Shut-down Methods

5. WebLogic Collaborate is shut down.

#### Logging Off the Administration Console

To log off, simply close your Administration Console browser window.

### Viewing WebLogic Collaborate Statistics

WebLogic Collaborate generates statistics indicating how long it has been running.

To view WebLogic Collaborate Statistics:

- 1. Click WLC, the top-level node in the navigation tree, to display the Configuration tab.
- 2. Select the Monitoring tab in the right pane. If the Statistics tab is not active, select it.

| Field                              | Description                                                                                                    |  |
|------------------------------------|----------------------------------------------------------------------------------------------------|--|
| WLC Server Active Since            | The date and time at which WebLogic Collaborate was started.                                                                                                    |  |
| Trading Partner Sessions           | The number of active trading partner sessions. (A trading<br>partner is active when it has started a trading partner session.)<br>Click the link to display a list of the relevant sessions for the<br>selected Trading Partners you are monitoring. |  |
| Active Collaboration<br>Agreements | The number of active collaboration agreements. Active collaboration agreements are enabled, registered, and may be in use.                                                                                                    |  |
| Active Conversations               | The number of active conversations.                                                                                                    |  |
| Active Delivery Channels           | The number of active delivery channels for WebLogic<br>Collaborate. (A delivery channel is active when at least one<br>trading partner is using it in a trading partner session.)                                                                    |  |

Table 8-3 WebLogic Collaborate Statistics

| Field                 | Description                                                                |
|-----------------------|----------------------------------------------------------------------------|
| Messages Sent         | The number of messages sent by this instance of WebLogic Collaborate.      |
| Messages Received     | The number of messages received by this instance of WebLogic Collaborate.  |
| Last Message Sent     | The date and time the last message was sent from WebLogic Collaborate.     |
| Last Message Received | The date and time the last message was received from WebLogic Collaborate. |

 Table 8-3
 WebLogic Collaborate Statistics (Continued)

#### Viewing the WebLogic Collaborate Log

The WebLogic Collaborate log contains all messages generated by WebLogic Collaborate. These range from Info to Fatal.

To view WebLogic Collaborate statistics:

- 1. Click WLC, the top-level node in the navigation tree, to display the Configuration tab.
- 2. Select the Monitoring tab in the right pane. If the Log tab is not active, select it. Select the log file to display the statistics.

| Field          |                                | Description                                                                                                    |
|----------------|--------------------------------|----------------------------------------------------------------------------------------------------|
| Log File       |                                | Enter the name and location of the log file. The default name is wlc.log and the default location is the same directory from which WebLogic Collaborate was started. |
| Level          |                                | Select, from the drop-down list, the severity of the messages you want retrieved from the log. The choices are as follows:                                           |
|                | All                            | Displays all messages.                                                                                                    |
|                | Info, Warning,<br>Error, Fatal | Displays any message with INFO or greater severity.                                                                                                    |
|                | Warning, Error,<br>Fatal       | Displays any message with Warning or greater severity.                                                                                                    |
|                | Error, Fatal                   | Displays any message with Error or greater severity.                                                                                                    |
|                | Fatal                          | Displays any message with Fatal severity.                                                                                                    |
| Lines Per Page |                                | Select, from the drop-down list, the number of messages you want<br>to retrieve from the log. Available choices are:                                                 |
|                |                                | 250                                                                                                    |
|                |                                | 500                                                                                                    |
|                |                                | 1000                                                                                                    |
|                |                                | 5000                                                                                                    |

Table 8-4 WebLogic Collaborate Log

## **Monitoring a Trading Partner**

You can monitor trading partner sessions and trading partner Parties.

To shut down a trading partner session:

- 1. Do one of the following:
  - Click trading partners in the navigation tree to display the Trading Partner page, then locate and click the appropriate trading partner desired.

• Click a trading partner listed in the navigation tree. (This option is only available if the option Display entities on the navigation tree is checked on the WebLogic Collaborate Preferences tab as described in "Displaying Items in the Navigation Tree" on page 2-13.)

The Trading Partner tabs are displayed.

- 2. Select the Monitoring tab if it is not active. Then select the Sessions tab if it is not active.
- 3. Select a trading partner session. To shut down this session, click the link End this trading partner session.

### **Monitoring Session Conversations for a Trading Partner**

To monitor the details of trading partner session conversations:

- 1. Do one of the following:
  - Click trading partners in the navigation tree to display the Trading Partner page, then locate and click the appropriate trading partner desired.
  - Click a trading partner listed in the navigation tree. (This option is only available if the option Display entities on the navigation tree is checked on the WebLogic Collaborate Preferences tab as described in "Displaying Items in the Navigation Tree" on page 2-13.)

- 2. If the Monitoring tab is not active, select it. All trading partner sessions are listed.
- 3. To see details about a session, click the trading partner session link.
- 4. The number of trading partner conversations is displayed. Click the number to view additional details.

## Listing Active Delivery Channels for a Trading Partner

To monitor the details of trading partner active delivery channels:

- 1. Do one of the following:
  - Click trading partners in the navigation tree to display the Trading Partner page, then locate and click the appropriate trading partner desired.
  - Click a trading partner listed in the navigation tree. (This option is only available if the option Display entities on the navigation tree is checked on the WebLogic Collaborate Preferences tab as described in "Displaying Items in the Navigation Tree" on page 2-13.)

The Trading Partner tabs are displayed.

- 2. If the Monitoring tab is not active, select it. Select the Delivery Channels tab if it is not active. All Active delivery channels are displayed.
- 3. Click on a delivery channel for a detailed description of the delivery channel.
- 4. To see details about a delivery channel, click the delivery channel link. For more information, see "Monitoring Delivery Channels for a Trading Partner" on page 8-7.

## Monitoring Delivery Channels for a Trading Partner

To monitor the number of trading partner session delivery channels:

- 1. Do one of the following:
  - Click trading partners in the navigation tree to display the Trading Partner page, then locate and click the appropriate trading partner desired.
  - Click a trading partner listed in the navigation tree. (This option is only available if the option Display entities on the navigation tree is checked on the WebLogic Collaborate Preferences tab as described in "Displaying Items in the Navigation Tree" on page 2-13.)

The Trading Partner tabs are displayed. If the Monitoring tab is not active, select it.

- 2. All delivery channels are listed. Select the Delivery Channels tab if it is not active. All active delivery channels are displayed.
- 3. Click the link to a delivery channel for details, as described in the following table.

| Field                         | Description                                                                                                    |
|-------------------------------|----------------------------------------------------------------------------------------------------|
| Disable this Delivery Channel | Click this link to disable the selected delivery channel.                                                                                                    |
| Delivery Channel              | The name of the selected delivery channel.                                                                                                    |
| Status                        | Indicates whether the selected delivery channel is active or shut down.                                                                                                    |
| Trading Partner Sessions      | The number of active trading partner sessions. (A trading partner is active when it has started a trading partner session.)                                                                                                |
|                               | Click on the link for the number of sessions to display a<br>list of the sessions. For more information, see "Listing<br>Conversations for a Trading Partner" on page 8-12.                                                |
| Conversations                 | Displays the number of conversations in this session to date.                                                                                                    |
|                               | Click on the link for the number of conversations for a list<br>of the conversations. For more information, see "Listing<br>Conversations for a Delivery Channel" on page 8-13.                                            |
| Collaboration Agreements      | The collaboration agreements using this delivery channel.                                                                                                    |
|                               | Click on the link for the number of collaboration<br>agreements for a list of the collaboration agreements. For<br>more information, see "Listing Active Collaboration<br>Agreements for a Delivery Channel" on page 8-13. |
| Messages Sent                 | The number of messages sent by this trading partner.                                                                                                    |

 Table 8-5
 Trading Partner Delivery Channels Fields

## Shutting Down a Trading Partner Delivery Channel

To shut down a trading partner delivery channel:

- 1. Do one of the following:
  - Click trading partners in the navigation tree to display the Trading Partner page, then locate and click the appropriate trading partner desired.
  - Click a trading partner listed in the navigation tree. (This option is only available if the option Display entities on the navigation tree is checked on the WebLogic Collaborate Preferences tab as described in "Displaying Items in the Navigation Tree" on page 2-13.)

The Trading Partner tabs are displayed.

- 2. If the Monitoring tab is not active, select it.
- 3. All trading delivery channels are listed. Select the Delivery Channel tab if it is not active.
- 4. Select a delivery channel. To disable this delivery channel, click the link Disable this Delivery Channel.

## **Monitoring a Trading Partner Session**

To monitor a trading partner session:

- 1. Do one of the following:
  - Click trading partners in the navigation tree to display the Trading Partner page, then locate and click the appropriate trading partner desired.
  - Click a trading partner listed in the navigation tree. (This option is only available if the option Display entities on the navigation tree is checked on the WebLogic Collaborate Preferences tab as described in "Displaying Items in the Navigation Tree" on page 2-13.)

The Trading Partner tabs are displayed.

2. If the Monitoring tab is not active, select it.

- 3. All trading partner sessions are listed. Select the Sessions tab if it is not active.
- 4. Select a trading partner session. The fields displayed are described in the following table.

| Field                                        | Description                                                                                                    |
|----------------------------------------------|----------------------------------------------------------------------------------------------------|
| Shut down this<br>Trading Partner<br>session | Click this link to shut down this trading partner session.                                                                                                    |
| Trading Partner<br>Session Name              | Name of this trading partner session.                                                                                                    |
| Status                                       | Indicates whether the trading partner session is active or ended.                                                                                                    |
| Start Time                                   | Time at which the current trading partner session began.                                                                                                    |
| Conversations                                | Number of active conversations for the current trading partner session. The link takes you to a list of conversations in this session.                                 |
| Messages Sent                                | The number of messages sent by the selected trading partner during the current session.                                                                                |
| Outstanding<br>Messages                      | The number of messages outstanding (sent but not received—still<br>in the queue). Click this link to display a list of outstanding<br>messages in the current session. |
| Last Message Sent                            | The date and time of the last message sent.                                                                                                    |
| Last Message<br>Received                     | The date and time of the last message received.                                                                                                    |
| First Failed Message                         | The date and time of the first message that failed.                                                                                                    |
| Last Failed Message                          | The date and time of the last message that failed.                                                                                                    |

**Table 8-6 Monitoring Trading Partner Sessions** 

## **Listing Trading Partner Sessions**

To list trading partner sessions:

- 1. Do one of the following:
  - Click trading partners in the navigation tree to display the Trading Partner page, then locate and click the appropriate trading partner desired.
  - Click a trading partner listed in the navigation tree. (This option is only available if the option Display entities on the navigation tree is checked on the WebLogic Collaborate Preferences tab as described in "Displaying Items in the Navigation Tree" on page 2-13.)

The Trading Partner tabs are displayed. If the Monitoring tab is not active, select it. Then select the Session tab. A list of trading partner sessions is displayed.

2. Click on a trading partner session for a detailed description of the session. The trading partner session details are displayed. For information, see "Monitoring a Trading Partner Session" on page 8-9.

## Listing Conversations for a Conversation Definition

To list conversations for a conversation definition:

- 1. Do one of the following:
  - Click trading partners in the navigation tree to display the Trading Partner page, then locate and click the appropriate trading partner desired.
  - Click a trading partner listed in the navigation tree. (This option is only available if the option Display entities on the navigation tree is checked on the WebLogic Collaborate Preferences tab as described in "Displaying Items in the Navigation Tree" on page 2-13.)

- 2. If the Monitoring tab is not active, select it.
- 3. To view all conversations:
  - For a session, select the Sessions tab. Click on a trading partner session listed.

- For a delivery channel, select the Delivery Channel tab. Click on a trading partner session listed.
- 4. Click on a conversation for a detailed description of the active conversation. The conversation details are displayed. For more information, see "Monitoring a Conversation Definition" on page 8-16.

### Listing Conversations for a Trading Partner

To list conversations for a trading partner:

- 1. Do one of the following:
  - Click trading partners in the navigation tree to display the Trading Partner page, then locate and click the appropriate trading partner desired.
  - Click a trading partner listed in the navigation tree. (This option is only available if the option Display entities on the navigation tree is checked on the WebLogic Collaborate Preferences tab as described in "Displaying Items in the Navigation Tree" on page 2-13.)

- 2. To view all conversations:
  - For a session, select the Sessions tab. Click on a trading partner session listed.
  - For a delivery channel, select the Delivery Channel tab. Click on a trading partner session listed.
- Click on a conversation for a detailed description of the active conversation. The conversation details are displayed. For more information, see "Monitoring a Conversation Definition" on page 8-16.

## Listing Conversations for a Delivery Channel

To list conversations for a delivery channel:

- 1. Do one of the following:
  - Click trading partners in the navigation tree to display the Trading Partner page, then locate and click the appropriate trading partner desired.
  - Click a trading partner listed in the navigation tree. (This option is only available if the option Display entities on the navigation tree is checked on the WebLogic Collaborate Preferences tab as described in "Displaying Items in the Navigation Tree" on page 2-13.)

The Trading Partner tabs are displayed.

- 2. If the Monitoring tab is not active, select it. Then select the Delivery Channel tab. A list of active delivery channels is displayed.
- 3. Click on an active delivery channel for a detailed description. The active delivery channels details are displayed.
- 4. Click on the link to the number of active conversations. For more information, see "Monitoring a Conversation Definition" on page 8-16.

## Listing Active Collaboration Agreements for a Delivery Channel

To list collaboration agreements for a delivery channel:

- 1. Do one of the following:
  - Click trading partners in the navigation tree to display the Trading Partner page, then locate and click the appropriate trading partner desired.
  - Click a trading partner listed in the navigation tree. (This option is only available if the option Display entities on the navigation tree is checked on the WebLogic Collaborate Preferences tab as described in "Displaying Items in the Navigation Tree" on page 2-13.)

- 2. If the Monitoring tab is not active, select it. Then select the Delivery Channel tab. A list of active delivery channels is displayed.
- 3. Select a delivery channel. Details for the delivery channel are displayed.
- 4. Click the collaboration agreements number to display a list of active collaboration agreements.

For more information, see "Displaying Collaboration Agreement Details for a Delivery Channel" on page 8-15.

### Listing Trading Partner Sessions for a Delivery Channel

To list trading partner sessions for a delivery channel:

- 1. Do one of the following:
  - Click trading partners in the navigation tree to display the Trading Partner page, then locate and click the appropriate trading partner desired.
  - Click a trading partner listed in the navigation tree. (This option is only available if the option Display entities on the navigation tree is checked on the WebLogic Collaborate Preferences tab as described in "Displaying Items in the Navigation Tree" on page 2-13.)

- 2. If the Monitoring tab is not active, select it. Then select the Delivery Channel tab. A list of active delivery channels is displayed.
- 3. Click on the link to an active delivery channel. The delivery channel detail page is displayed. (For more information, see "Monitoring Delivery Channels for a Trading Partner" on page 8-7.)
- 4. Click on the number of Trading Partner Sessions. The Trading Partner Sessions for the selected delivery channel are displayed. For information on the trading partner sessions, see "Monitoring a Trading Partner Session" on page 8-9.

## Displaying Collaboration Agreement Details for a Delivery Channel

To list collaboration agreements for a delivery channel:

- 1. Do one of the following:
  - Click trading partners in the navigation tree to display the Trading Partner page, then locate and click the appropriate trading partner desired.
  - Click a trading partner listed in the navigation tree. (This option is only available if the option Display entities on the navigation tree is checked on the WebLogic Collaborate Preferences tab as described in "Displaying Items in the Navigation Tree" on page 2-13.)

- 2. Select the Monitoring tab and the Delivery Channel tab if it is not active. A list of active delivery channels is displayed.
- 3. Click on an active delivery channel. The Delivery Channel details page is displayed.
- Click on the link to the number of active collaboration agreements. The list of active run-time collaboration agreements for the current delivery channel is displayed.
- 5. Click on a link to an active collaboration agreement. The fields in the following table are displayed.

| Field                    | Description                                                                         |  |
|--------------------------|-------------------------------------------------------------------------------------|--|
| Collaboration Agreement  | The name of the selected collaboration agreement.                                   |  |
| Version                  | The version number of the collaboration agreement.                                  |  |
| Start Time               | Time at which the current trading partner session began.                            |  |
| <b>Business Protocol</b> | The business protocol used for this collaboration agreement.                        |  |
| Conversation Definition  | The name of the conversation definition being used in this collaboration agreement. |  |

**Table 8-7 Collaboration Agreement Fields** 

| Field   | Description                                                     |
|---------|-----------------------------------------------------------------|
| Parties | The number of parties involved in this collaboration agreement. |

#### Table 8-7 Collaboration Agreement Fields (Continued)

For information about an active collaboration agreement in the list, see "Monitoring Delivery Channels for a Trading Partner" on page 8-7.

## Monitoring a Conversation Definition

There are three ways to display active conversations for a conversation definition. For information about the first two methods, see "Listing Conversations for a Trading Partner" on page 8-12 and "Listing Conversations for a Delivery Channel" on page 8-13.

To monitor tasks in conversation definitions:

- 1. Do one of the following:
  - Click conversations in the navigation tree to display the Conversations page, then locate and click the appropriate conversation definition desired.
  - Click a conversation listed in the navigation tree. (This option is only available if the option Display entities on the navigation tree is checked on the WebLogic Collaborate Preferences tab as described in "Displaying Items in the Navigation Tree" on page 2-13.)

The Conversation Definition tabs are displayed.

- 2. Select the Monitoring tab for the selected conversation definition. A list of currently active conversations is displayed.
- 3. Select the conversation you want to monitor. The fields displayed are described in the following table.

| Field                    | Description                                                                                          |
|--------------------------|----------------------------------------------------------------------------------------------------|
| End this<br>Conversation | Click this link to stop this conversation.                                                           |
| Conversation             | The name of this conversation.                                                                       |
| Start Time               | Start time of this conversation.                                                                     |
| Participants             | The number of participants in this conversation. Click this link to view a list of the participants. |
| Last Message             | The date and time the last message in this conversation was sent.                                    |
| Last Sender              | The name of the trading partner who sent the last message.                                           |

**Table 8-8 Monitoring Conversations Fields** 

## **Monitoring a Collaboration Agreement**

There are two ways to monitor a collaboration agreement. For more information, see "Listing Active Collaboration Agreements for a Delivery Channel" on page 8-13.

To monitor a collaboration agreement:

- 1. Do one of the following:
  - Click collaboration agreement in the navigation tree to display the Collaboration Agreements page, then locate and click the appropriate collaboration agreement desired.
  - Click a collaboration agreement listed in the navigation tree. (This option is only available if the option Display entities on the navigation tree is checked on the WebLogic Collaborate Preferences tab as described in "Displaying Items in the Navigation Tree" on page 2-13.)

The Collaboration Agreements tabs are displayed.

2. Select the Monitoring tab if it is not active. The Monitoring General tab contains the following read-only fields.

| Field                   | Description                                                                                |
|-------------------------|--------------------------------------------------------------------------------------------|
| Collaboration Agreement | The name of the selected collaboration agreement.                                          |
| Version                 | The version number of the collaboration agreement.                                         |
| Status                  | The collaboration agreement status. It can be either enabled or not, or registered or not. |
| Business Protocol       | The business protocol used for this collaboration agreement.                               |
| Conversation Definition | The name of the conversation definition being used in this collaboration agreement.        |
| Parties                 | The number of parties involved in this collaboration agreement.                            |

Table 8-9 Collaboration Agreement Read-only Fields

### **Enabling a Collaboration Agreement**

Enabling a collaboration agreement means that the next time WebLogic Collaborate is restarted, it will find the collaboration agreement and register it for you. Registering a collaboration agreement makes it immediately available to the other trading partners that need to start a business process using this agreement.

To enable a collaboration agreement:

- 1. Do one of the following:
  - Click Collaboration Agreements in the navigation tree to display the Collaboration Agreements page, then locate and click the appropriate collaboration agreement desired.
  - Click a collaboration agreement listed in the navigation tree. (This option is only available if the option Display entities on the navigation tree is checked on the WebLogic Collaborate Preferences tab as described in "Displaying Items in the Navigation Tree" on page 2-13.)

The Collaboration Agreements tabs are displayed.

2. Select the Monitoring tab if it is not active. The Monitoring General tab is displayed.

3. Click the Enable this Collaboration Agreement link.

For information about monitoring a collaboration agreement, see "Monitoring a Collaboration Agreement" on page 8-17.

#### **Disabling a Collaboration Agreement**

Enabling a collaboration agreement means that the next time WebLogic Collaborate is restarted, it will find the collaboration agreement and register it for you. Registering a collaboration agreement makes it immediately available to the other trading partners that need to start a business process using this agreement. You can disable a collaboration agreement for use at another time.

To disable a collaboration agreement:

- 1. Do one of the following:
  - Click Collaboration Agreements in the navigation tree to display the Collaboration Agreements page, then locate and click the appropriate collaboration agreement desired.
  - Click a collaboration agreement listed in the navigation tree. (This option is only available if the option Display entities on the navigation tree is checked on the WebLogic Collaborate Preferences tab as described in "Displaying Items in the Navigation Tree" on page 2-13.)

The Collaboration Agreements tabs are displayed.

- Select the Monitoring tab if it is not active. The Monitoring General tab is displayed.
- 3. Click the Disable this Collaboration Agreement link.

For information about monitoring a collaboration agreement, see "Monitoring a Collaboration Agreement" on page 8-17.

## **Unregistering a Collaboration Agreement**

Registering a collaboration agreement makes it immediately available to the other trading partners that need to start a business process using this agreement. Enabling a collaboration agreement means that the next time WebLogic Collaborate is restarted, it will find the collaboration agreement and register it for you. You can unregister a collaboration agreement for use at another time.

To unregister a collaboration agreement:

- 1. Do one of the following:
  - Click Collaboration Agreements in the navigation tree to display the Collaboration Agreements page, then locate and click the appropriate collaboration agreement desired.
  - Click a collaboration agreement listed in the navigation tree. (This option is only available if the option Display entities on the navigation tree is checked on the WebLogic Collaborate Preferences tab as described in "Displaying Items in the Navigation Tree" on page 2-13.)

The Collaboration Agreements tabs are displayed.

- 2. Select the Monitoring tab if it is not active. The Monitoring General tab is displayed.
- 3. Click the Unregister this Collaboration Agreement link.

For information about monitoring a collaboration agreement, see "Monitoring a Collaboration Agreement" on page 8-17.

#### Activating a Collaboration Agreement

New collaboration agreements are automatically activated when WebLogic Collaborate is restarted. You can also dynamically add a collaboration agreement without restarting WebLogic Collaborate.

To dynamically activate a collaboration agreement:

- 1. Do one of the following:
  - To display a list of existing collaboration agreements, click the Collaboration Agreements node in the navigation tree. Select a collaboration agreement from the list displayed, click Next to view additional entries, or use the search function to locate a specific collaboration agreement. Click the collaboration agreement link.
  - Click a collaboration agreement listed in the navigation tree. (This option is only available if the option Display entities on the navigation tree is checked on the WebLogic Collaborate Preferences tab as described in "Displaying Items in the Navigation Tree" on page 2-13.)
- 2. Select the Monitoring tab if it is not active. The Monitoring General tab is displayed.
- 3. Click Register this Collaboration Agreement.

For information about monitoring a collaboration agreement, see "Monitoring a Collaboration Agreement" on page 8-17.

## Index

#### A

administration console logging off 8-3 starting 1-1

#### В

business protocol definition details, displaying 6-7 definition, configuring 6-1 definition, removing XPath filters and routers from 6-7 logic plug-ins, hiding 2-12 business transaction monitoring 8-17

#### С

certificate configuring certificates 3-7 configuring trading partner security 3-7 removing 3-10 collaboration agreement activating 8-20 configuring 5-1 creating 5-2 disabling 8-19 enabling 5-8, 8-18 modifying 5-2 party configuring 5-5

modifying 5-7 removing 5-7 registering 5-8, 8-20 removing 5-3 unregistering 8-20 collaboration agreements registered 8-3 commands context menus 1-4 configuration options advanced 2-14 console logging off 8-3 navigating 1-2 starting 1-1 console performance navigation tree display 1-2 context menus using pop-up 1-4 conversation definition configuring 4-1 creating 4-1 listing conversations 8-11 modifying 4-3 monitoring 8-19 monitoring trading partner 8-13 removing 4-4 conversations listing for a trading partner 8-12 conversations sessions monitoring trading partner 8-6 customer support contact information ix cXML binding configuring for trading partner 3-11

#### D

data exporting repository 2-8 importing repository 2-4 delivery channel configuring 3-24 modifying 3-25 monitoring 8-7 monitoring trading partner 8-7 removing 3-26 disabling collaboration agreement 8-19 document exchange ID configuring trading partner 3-10

#### E

enabling collaboration agreement 8-18 enabling collaboration agreements 5-8 explorer *See* navigation tree export scope of 2-9 extended properties for trading partner configuring 2-16

#### F

filters and routers configuring trading partner XPath 2-15 removing from business protocol definitions 6-7

#### L

large message support 2-2 log viewing 8-4 logic plug-in configuring 7-2 creating 7-2 modifying 7-3 removing 7-4

#### Μ

menus using pop-up context 1-4 monitoring collaboration agreement 8-17 conversation definition 8-19 trading partner 8-5 trading partner conversation sessions 8-6 trading partner delivery channel 8-7 trading partner session 8-9 WebLogic Collaborate status 8-1

#### Ν

navigation tree display items in 2-13 notes tab using 1-6

#### Ρ

parameters defining 2-1 party ID configuring trading partner 3-5 creating new 3-5 modifying 3-6 removing 3-7 performance confirmed delivery 3-18 console 1-2, 2-14 runtime 2-14 persistence of repository data 1-2 plug-ins See logic plug-ins pop-up context menus using 1-4 preferences setting 2-11 printing product documentation viii protocol See business protocol proxy server defining 2-4

#### R

registered collaboration agreements 8-3 registering collaboration agreements 5-8 related information viii removing conversation definition 4-4 repository exporting data 2-8 format of export 2-11 selecting scope of export 2-10 RosettaNet 1.1 binding to trading partners 3-13 RosettaNet 2.0 binding to trading partners 3-14 routers removing from business protocol definitions 6-7 runtime performance confirmed delivery 3-17 message history 3-17 persistance 1-1

#### S

searching 1-5 security *See* certificate server defining proxy 2-4 statistics viewing 8-3 status monitoring 8-1 support technical ix

#### Τ

trading partner configuring 3-1 configuring extended properties for 2-16 configuring XOCP 3-17 conversation sessions, monitoring 8-6 creating 3-2 delivery channel, configuring 3-24 delivery channels, monitoring 8-7 document exchange ID, configuring 3-10 modifying 3-4 monitoring 8-5, 8-9 options, advanced 2-14 removing 3-4 security certificate, configuring 3-7 transport protocol, configuring 3-21 using cXML binding 3-11 using RosettaNet 1.1 3-13 using RosettaNet 2.0 3-14 XPath filter and router, configuring 2-15 transaction level 2-7 setting 2-7 transport protocol configuring trading partner 3-21 creating new 3-21 modifying 3-23 removing 3-23

#### U

unregistering collaboration agreement 8-20

#### W

WebLogic Collaborate configuring 2-1 parameters, defining 2-1 WebLogic server name 2-2

#### Х

XOCP binding configuring trading partner using 3-17 XPath filters and routers configuring trading partner 2-15 removing from business protocol definitions 6-7